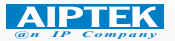

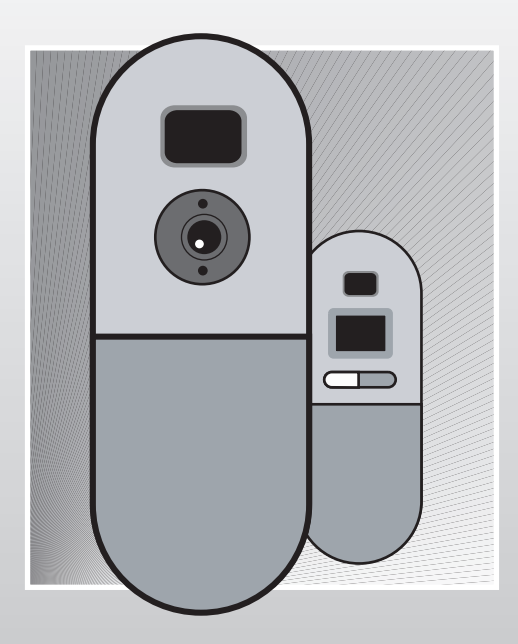

# **Digital Camera Installation Guide**

# **How to Use Your Digital Camera**

### **Introduction**

The built-in memory of your camera is 64 Mbit memory. It supports two kinds of resolution- high resolution ( 640x480 VGA) pictures and low resolution ( 320x240 QVGA ) pictures. Besides, your camera offers several functions on the LCD, showing the remaining number of pictures as well. With a USB cable, you can transfer all the pictures to your PC.

## **Rechargeable Batteries**

1. The batteries haven't contained any electricity before you recharge the batteries. When using your camera for the first time, please connect the USB cable with your camera and your PC and the batteries will be recharged via you PC. The first recharging hours shall be over 8 hours.

2.After using your camera for two or three hours, you'll see the LCD starts blinking, which indicates there is no sufficient electricity. Meanwhile, you should connect the USB cable with your camera and your PC. Your PC is recharging the batteries in your camera while you are transferring photos to your PC. The rechargeable batteries led shows green light while full of electricity; it shows red light while still recharging.

3.When batteries are removed, all of the stored pictures are cleared.

( Battery Capacity: continuous snapshot for 2 hours, stand by works for approximately 1 weeks.)

# **Your Camera**

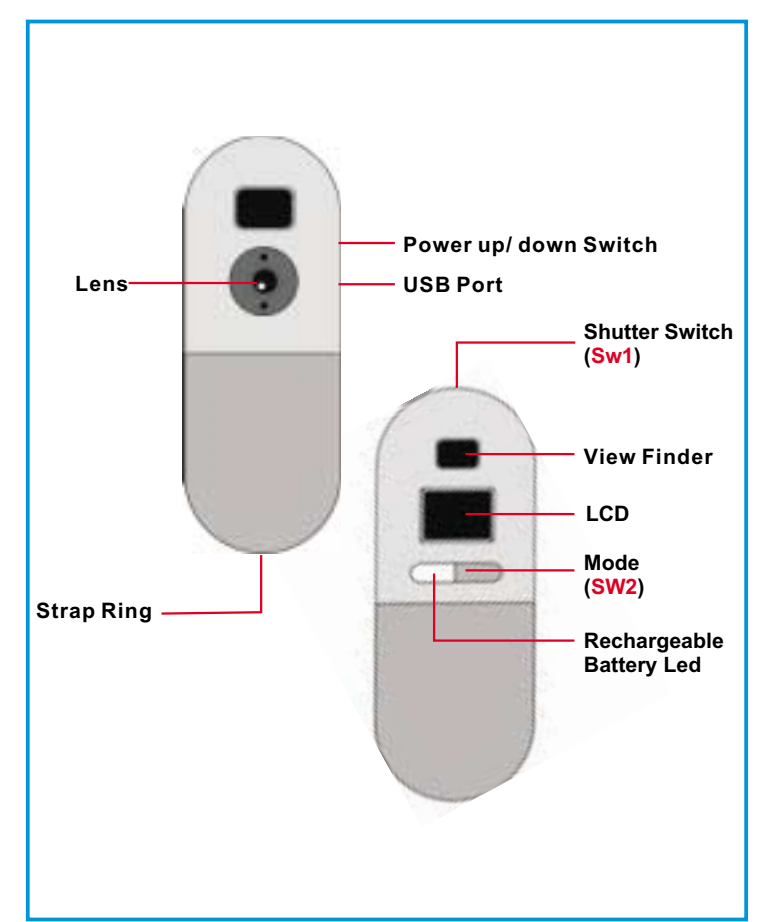

# **English**

## **Selecting Functions**

Your camera has two switches - the shutter switch(SW1) and the mode switch ( Sw2 ). As you keep pressing the mode switch, the LCD indicates " Hr, 26, Ct, St, CL, and Lr" icons in order. To select the icon you want, press the shutter switch. Note! If an icon is not selected within 5 seconds, the LCD goes back to the picture remaining number. The following chart shows the function of each icon.

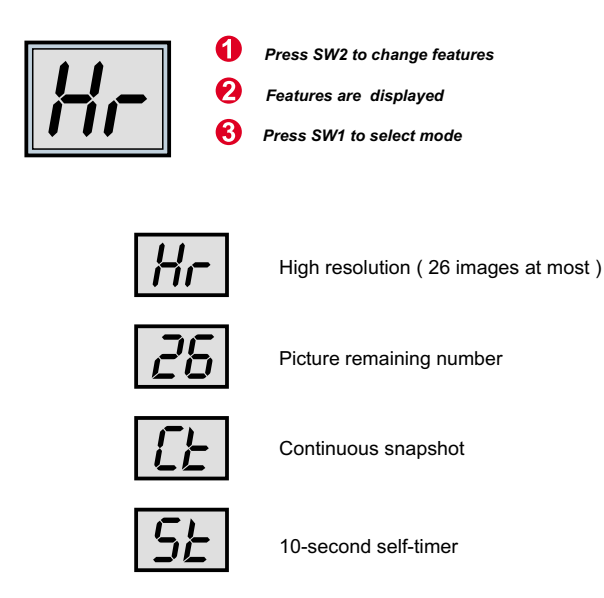

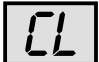

Clear all images

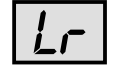

Low resolution ( 107 images at most )

### **Power up/down your camera**

**Power up/ down your camera:** There is a switch on the upper side of your camera. To power up your camera, move up the switch; to power down your camera, move down the switch. Note! You can't power down the camera before transferring the taken photos to your PC. Once the camera is powered down, all the stored photos will be lost. Therefore, the taken photos should be transferred to your PC as soon as possible.

**Turn on/ off the LCD:** Keep pressing SW2 until the LCD is activated, and the camera turns off after 30 seconds of inactivity. The LCD indicates "Lr" for low resolution (QVGA images) and "Hr" for high resolution(VGA images). The LCD then displays the number of the remaining pictures.

( Note! Though the camera is turned off, it still consumes electricity. Only by powering down the camera can stop power consumption. You can power down the camera after transferring photos to your PC. If your camera is improperly shut down, power down your camera and then power it up again.)

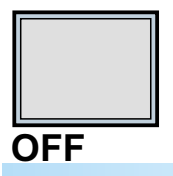

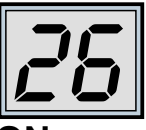

**OFF ON** (Picture remaining number)

## **Taking a picture**

Press the shutter switch to take a picture. A high pitched beep indicates that a picture is taken successfully and the counter decreases as well. A low beep indicates insufficient light to . A series of beeps suggest that the camera is full.

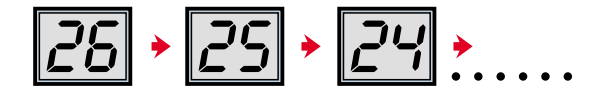

# **English**

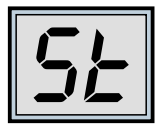

## **Self Timer**

Press the mode switch until "St" appears on the LCD. Then press the shutter switch and a 10 second self-timer starts. Every 10 second the camera issues a short beep. When completing the self-timer, a longer beep sounds, which indicates that a picture is taken.

Note: The self-timer can't work when the memory of your camera is full.

*Change mode to "St"*

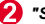

*"St" is displayed*

*Press SW1 to initiate the self-timer mode*

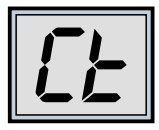

### **Continuous mode**

Press the mode switch until "Ct" appears on the LCD. You can take a series of pictures in quick succession by holding down the shutter switch. The function stops as you release the shutter switch. If the "Ct" icon is not selected within 5 seconds, the LCD reverts back to the remaining number of the pictures .

Note: Even if the light is insufficient, the continuous mode still works. However, the pictures you take will be too dark or too vague.

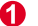

*Change mode to "Ct"*

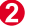

*"Ct" is displayed*

*Press SW1 to select Continuous mode* 

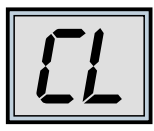

## **Clearing all the stored**

Press the mode switch until CL appears on the LCD. Press SW1 and after a beep the LCD starts to flash . Press SW1 again within 5 seconds and all the camera memory and the pictures are cleared.

- *Change mode to "CL"*
- *"CL" is displayed* 2
- *Press SW1 to select clear mode*
- *LCD starts to flash*
- *Press SW1 to clear the memory*

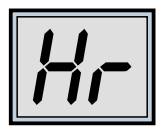

## **Changing the picture resolution**

Picture resolution may only be changed when the camera memory is empty. If there are any pictures stored in your camera, the memory must be cleared first. To change resolution, press the mode switch until the resolution icon is displayed. To select "Hr" or " Lr", press SW1. Then the LCD shows the number of remaining pictures at the current setting.

- *Change mode to "Hr" or "Lr"*
- *"Hr" or "Lr" is displayed*
- *Press SW1 to change resolution*

# **English**

# **How to Download Photo and Video to PC**

Thank you for purchasing the Digital Camera. This guide will help you install your camera onto your computer system.

### **Digital Camera Manager Installation**

Place the CD into your CD-ROM and click on the Digital Camera Manager Icon to begin the installation. If the CD does not automatically display, simply go to "Start" then "Run" and select the path"D:\Setup. exe". You may need to replace "D" with the letter that corresponds to your CD-ROM drive.Now your computer is initializing the Wise Installation Wizard. Please wait.

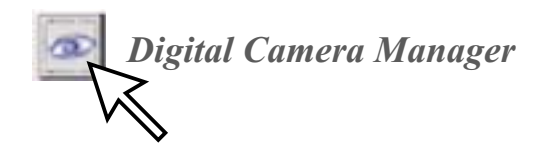

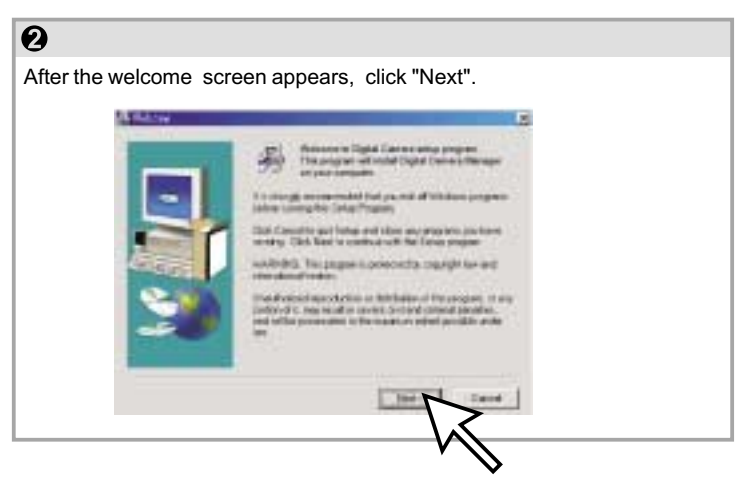

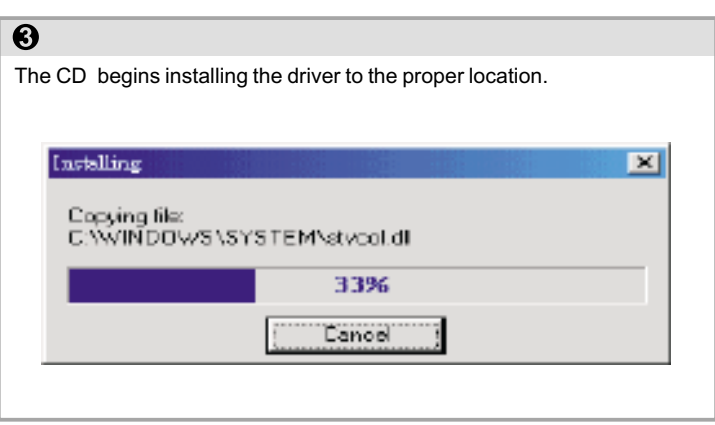

# $\overline{\mathbf{O}}$

The dialog box that appears asks if you would like to restart your computer now or later. Press "OK" to complete installation.

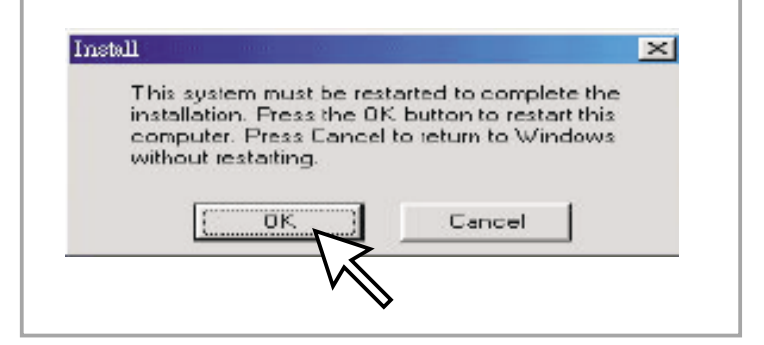

# **English**

# **Start Digital Camera Manager**

The digital pictures can be transferred at all times, even if you take only one image. To connect your camera with your PC, you need a USB cable and USB port. Your camera double beeps when successfully connected with your PC. Don't worry! All of the stored images in your camera are still alive. Your PC offers power for your camera. When disconnecting the USB cable, your camera turns off automatically.

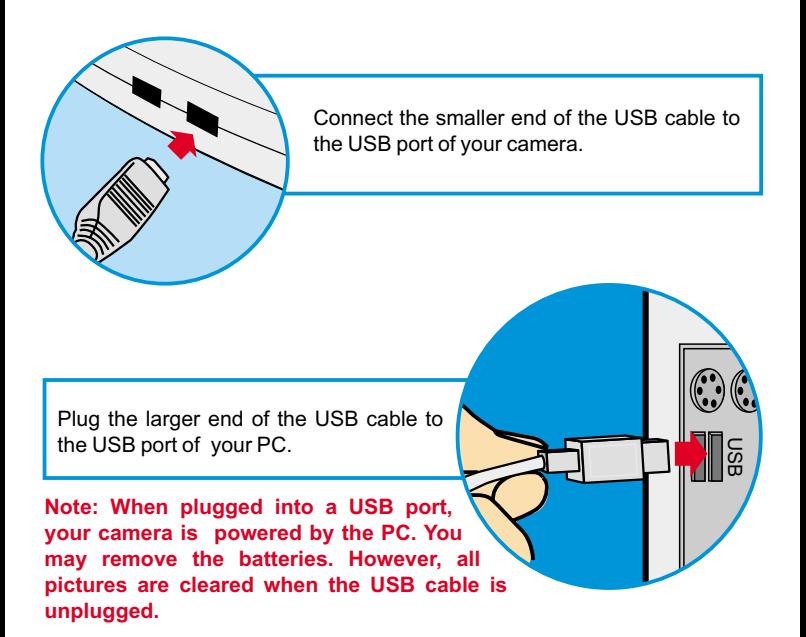

To start using the Digital Camera Manager, simply click on the "Start" menu and go up to "Programs" Then go to the folder named "Digital Camera Manager" and select it. This is the program where you can begin to use your camera.

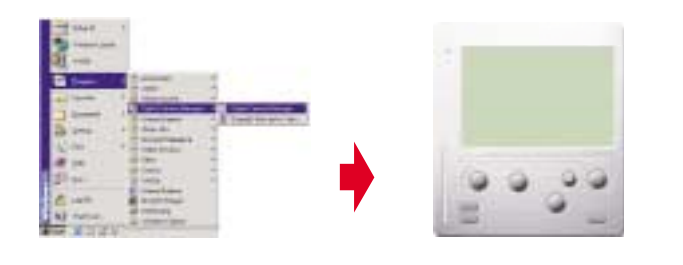

# **Mode Selecting**

- Press the "Live View" button to change the camera to PC Camera mode.
- Press the "DSC Function" button to change the camera to DSC & Camcorder mode.

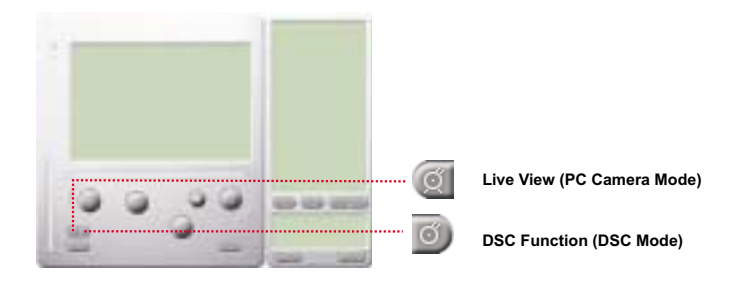

# **English**

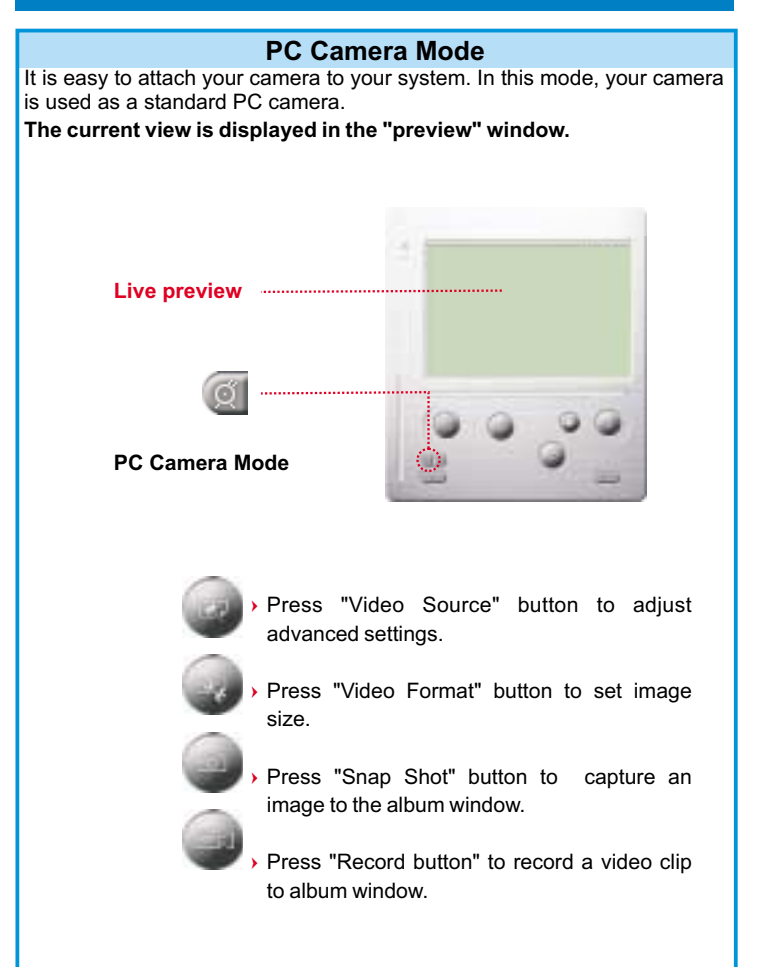

# **DSC Mode**

### **Transferring Photos:**

This allows you to transfer photos in your camera.

- $\Omega$  Press the "Link" button to connect the camera and transfer photos.
- $(2)$  Press the "Album" button to open the album window.
- 3 Press the "Transfer all" or "Transfer selected" button to transfer photos to the album window.

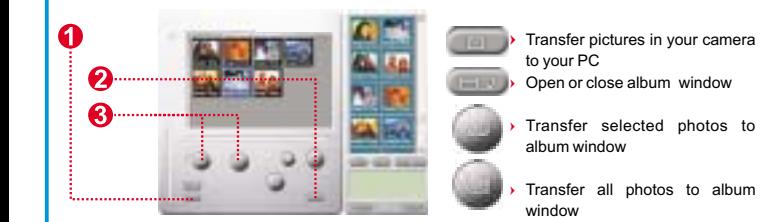

### **Enhanced Resolution Mode:**

The Largest Resolution : XGA( 800K pixels )

Optical Resolution: VGA ( 300K pixels)

Your camera has particular enhanced image skills, which make images sharper by enhancing the original VGA image to XGA image. How to operate:

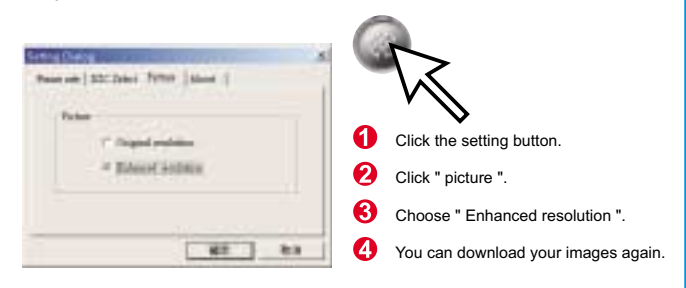

# **English**

### **Playing picture:**

You can play any picture file you want in the browser or in the album window by double clicking the picture icon to execute your default media application.

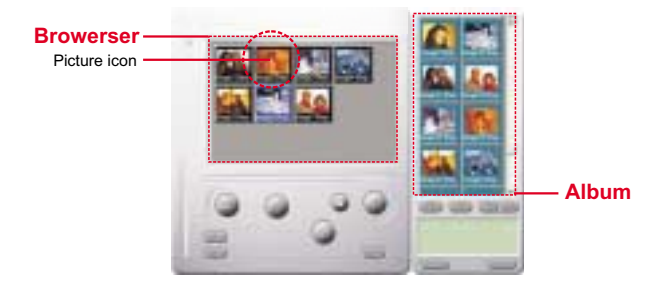

#### **Editing Photos:**

It is easy to edit any photo you want in the album window. Double click the photo icon to execute your default image application (such as Imaging, Paint....etc.) to edit your image file.

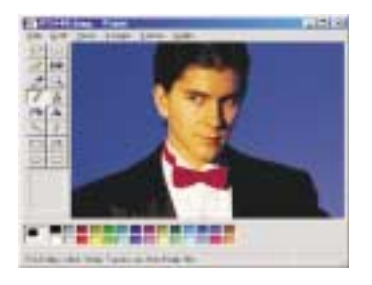

#### **Transferring Video:**

After transferring images to the preview window, click AVI Creator and all images are combined in one AVI file. This AVI file is saved in your album folder.

Note: Pictures in AVI files can be placed forward or backward.

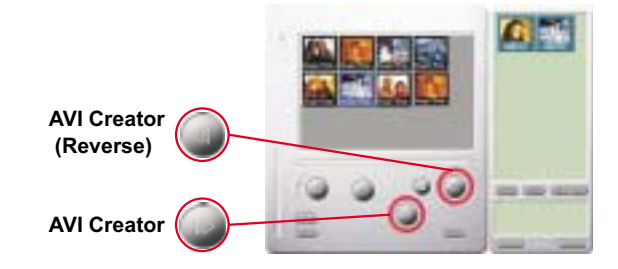

### **AVI Creator:**

- $\overline{1}$ Select Images you want.
- 2 Press "Setting" button to adjust frame rate.
- Press "AVI Creator" button to create an AVI file.

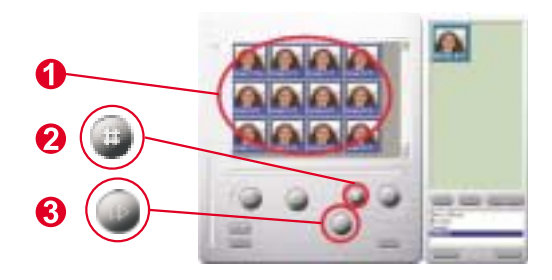

# **English**

### **Playing Video:**

You can play any video clip file (AVI format) you want in album window by double clicking the AVI file icon to execute your default media application.

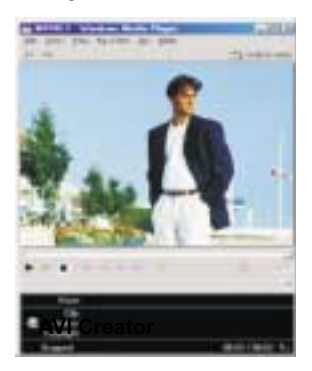

#### **Image processing:**

Click the" Image Process" button to choose image settings.

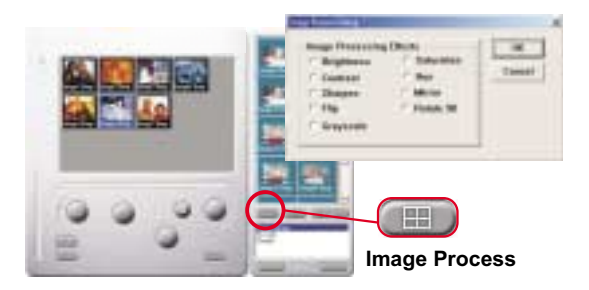

#### **Mail Function:**

Click the "Mail" button to attach selected image to a new email document. it is easy to send images to your family and friends!

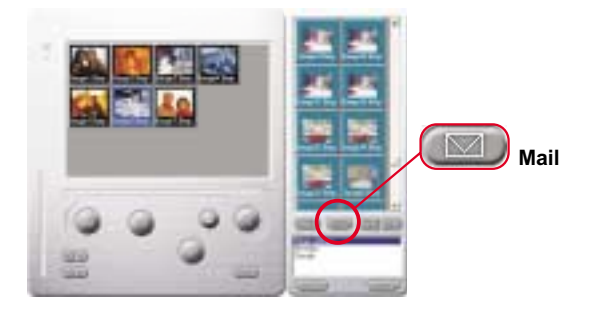

#### **Album window:**

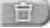

#### **Delete**

Click the button. All the files you select in the album window are cleared forever. Therefore, you should be very careful with the delete button.

### **Select All**

Click the button. You select all the files in the album window.

#### **Making Your Album Folders**

Click the button and key in your file name. Then you'll have a new album folder, which can store lots of images or video files. If you want to cancel any of the album folders, just select the album and click the delete button below.

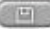

#### **Transferring Image and Sound Files**

Click the button. You transfer all the images and sounds in your camera to your PC.

# **Handhabung der Kamera**

## **Einführung**

Der eingebaute Speicher der Kamera ist beträgt 64 MBit. Es werden zwei Auflösungsarten, High Resolution ( 640x480 VGA) für 26 Aufnahmen und Low Resolution ( 320x240 QVGA ) für 107 Aufnahmen unterstützt. Außerdem bietet die Kamera eine Reihe LCD-Funktionen, so wird etwa die noch verbleibende Anzahl von Bildern angezeigt. Mit Hilfe eines USB-Kabels können alle diese Bilder in den PC übertragen werden.

## **Wiederaufladbare Batterie**

1. Die Batterien waren ladungsfrei, bevor Sie geladen werden. Bevor Sie die Kamera das erste Mal benutzen, verbinden Sie Kamera und PC mit dem USB-Kabel, so dass die Batterien über den PC wiederaufgeladen werden. Ein erstes Laden dauert mindestens 8 Stunden.

2.Nachdem die Kamera zwei oder drei Stunden benutzt wurde, fängt das LCD an zu blinken, wodurch ein zu niedriger Ladezustand angezeigt wird. Verbinden Sie Kamera und PC mit dem USB-Kabel. Die Batterien in der Kamera werden über den PC aufgeladen, während Sie Fotos in den PC laden. Die LED der wiederaufladbaren Batterien leuchtet grün, wenn die Batterie voll aufgeladen ist; während des Aufladens leuchtet sie rot.

3.Werden die Batterien entnommen, gehen alle gespeicherten Bilder verloren.

# **Ihrer Kamera**

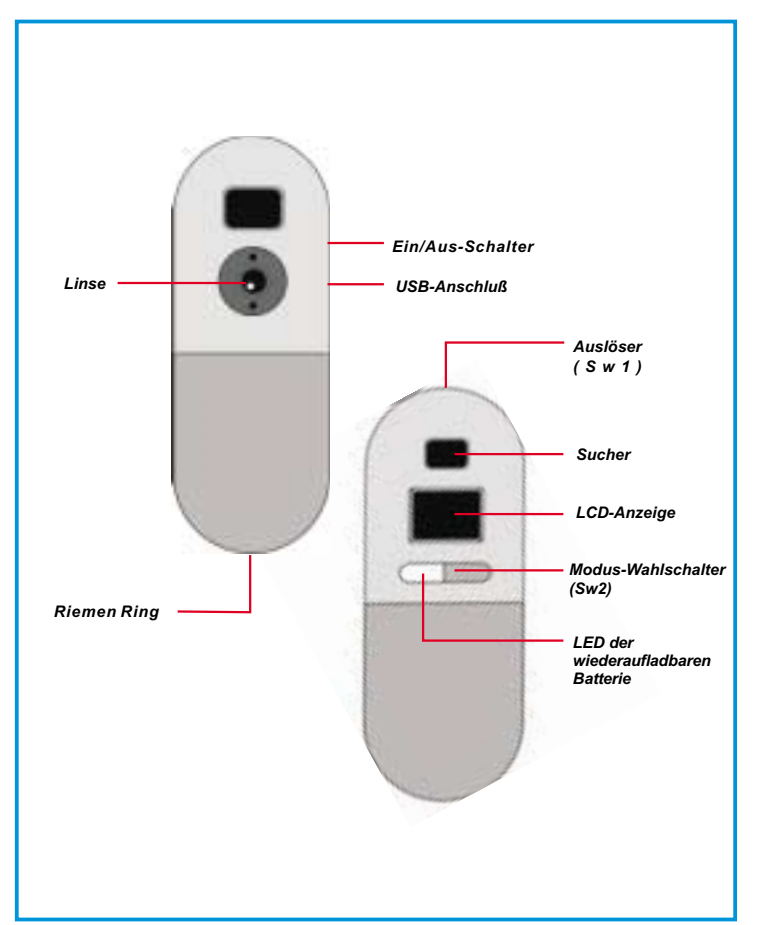

# **Deutsch**

### **Funktionsauswahl**

Die Kamera operiert mit zwei Knöpfe- den Modusknopf und den Blendenknopf. Bei fortgesetztem Drücken des Modusknopfes zeigt das LCD "Hr, 26, Ct, St, CL, und Lr" Symbole, in dieser Reihenfolge. Mit dem Blendenknopf wird das gewünschte Symbol ausgewählt. Hinweis! Wird innerhalb von 5 Sekunden kein Symbol ausgewählt, kehrt das LCD wieder zur Anzeige der noch verbleibenden Anzahl von Bildern zurück. Die folgende Darstellung zeigt die Funktion eines jeden Symbols.

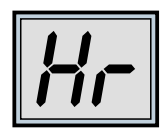

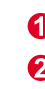

*Drücken Sie die Taste SW2, um zwischen den Funktionen umzuschalten.*

*Die jeweils ausgewählte Funktion erscheint in der Anzeige.*

*Drücken Sie die Taste SW1, um den angezeigten Modus auszuwählen.*

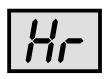

High Resolution ( für max. 26 Aufnahmen )

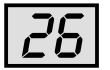

Verbleibende Anzahl von Bildern

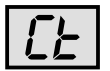

Serien-Schnappschuss

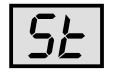

10-Sekunden Selbstauslöser

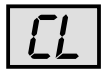

Löschen aller Bilder

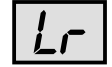

Low Resolution ( für max. 107 Aufnahmen )

## **Ein-/Ausschalten der Kamera**

Der Hauptschalter zum Ein-und Ausschalten befindet sich an der oberen Seite der Kamera. Bingen Sie den Schalter zum Einschalten in die obere Schalterstellung, zum Ausschalten in die untere Schalterstellung. Hinweis! Sie können die Kamera nicht ausschalten, bevor die gemachten Fotos in den PC geladen wurden. Durch ein Ausschalten der Kamera werden alle geladenen Fotos gelöscht. Daher sollten die gemachten Fotos so schnell wie möglich in den PC geladen werden.

#### **Aktivieren/Deaktivieren der LCD:**

**Kamera einschalten:** Wenn nichts auf der LC-Anzeige angezeigt wird, drücken Sie die Taste SW2, um die Kamera einzuschalten und eine Anzeige zu erhalten. Wenn Sie sie 30 Sekunden lang nicht benutzen, wird die Kamera automatisch ausgeschaltet. Auf der LC-Anzeige wird der Kameramodus angezeigt. "Lr"(Low Resolution) steht für eine geringe Auflösung (Kapazität: 107 QVGA-Bilder) und "Hr"(High Resolution) für die hohe (Kapazität: 26 QVGA-Bilder). Außerdem wird auf der LC-Anzeige die Anzahl der Bilder angezeigt, die Sie noch aufnehmen können.

(Hinweis! Eine deaktivierte Kamera verbraucht Strom. Nur ein Ausschalten der Kamera stoppt den Energieverbrauch. Sie können die Kamera ausschalten, nachdem die Fotos in den PC geladen wurden. Wurde die Kamera nicht richtig deaktiviert wurde, schalten Sie sie aus und dann wieder ein.)

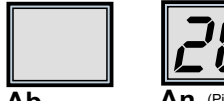

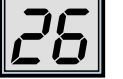

Ah **An** (Picture remaining number)

## **Bilder aufnehmen**

Drücken Sie den Auslöser, um ein Bild aufzunehmen. Es ertönt ein akustisches Signal. Ein hohes akustisches Signal signalisiert, daß das Bild erfolgreich aufgenommen wurde, und der Wert des Zählers wird verringert. Ein tiefer Signalton deutet auf unzureichende Lichtverhältnisse für die Aufnahme hin. Ertönt eine Folge akustischer Signale, ist der Speicher der Kamera voll.

$$
\boxed{25} \cdot \boxed{25} \cdot \boxed{24} \cdot \ldots
$$

# **Deutsch**

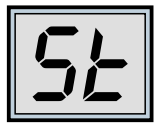

## **Bilder aufnehmen**

Drücken Sie den Auslöser, um ein Bild aufzunehmen. Es ertönt ein akustisches Signal. Ein hohes akustisches Signal signalisiert, daß das Bild erfolgreich aufgenommen wurde, und der Wert des Zählers wird verringert. Ein tiefer Signalton deutet auf unzureichende Lichtverhältnisse für die Aufnahme hin. Ertönt eine Folge akustischer Signale, Ist der Speicher der Kamera voll.

*Modus-Auswahl "St"*

*"St" erscheint in der Anzeige*

*Drücken Sie SW1, um den Selbstauslöser zu starten.*

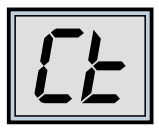

### **Daueraufnahme**

Sie können Bilder kontinuierlich aufnehmen, wenn Sie den Auslöser gedrückt halten (und ausreichend Speicher frei ist). Gehen Sie dazu folgendermaßen vor:Betätigen Sie den Modus-Wahlschalter, bis "Ct" in der LC-Anzeige erscheint. Drücken und halten Sie den Auslöser innerhalb der nächsten 5 Sekunden, damit die Kamera so lange Bilder aufnimmt, wie Sie ihn gedrückt halten. Wird der Auslöser nicht innerhalb dieser 5 Sekunden betätigt, gelangen Sie automatisch zur normalen Einzelbildaufnahme zurück. Hinweis: Während der Daueraufnahme können Sie auch unter- oder überbelichtete Bilder aufnehmen.

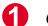

*Change mode to "Ct"*

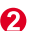

*"Ct" is displayed*

*Press SW1 to select Continuous mode*

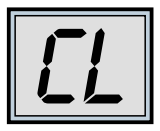

## **Gespeicherte Bilder löschen**

Betätigen Sie den Modus-Wahlschalter, bis "CL" in der LC-Anzeige erscheint. Drücken Sie den Auslöser ein Mal. Es ertönt ein Signalton, und die Anzeige "CL" blinkt. Drücken Sie den Auslöser innerhalb der nächsten 5 Sekunden noch einmal, um den Speicher zu löschen und den Zähler der verbleibenden Bilder zurückzusetzen.

- *Modus-Auswahl "CL"*
- *"CL" erscheint in der Anzeige.*
- *Drücken Sie die Taste Sw1,*
- *um den Löschmodus auszuwählen*
- *Die LC-Anzeige blinkt.*
- *Drücken Sie zweimal SW1, um den Speicher zu löschen.*

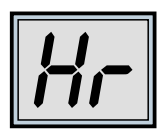

## **Bildauflösung einstellen**

Sie können die Auflösung nur ändern, wenn sich keine Bilder im Speicher befinden. Falls Sie bereits Bilder aufgenommen haben, müssen Sie sie löschen. Um die Auflösung zu ändern, drücken Sie solange den Modus-Wahlschalter, bis die Auflösungsoption erscheint. Wählen Sie "Hr" (hohe Auflösung, wenn die aktuelle die niedrige Auflösung ist) oder "Lr" (niedrige Auflösung, wenn die aktuelle die hohe Auflösung ist). Es ertönt ein Signalton, und der Zähler wird zurückgesetzt.

*Auflösung auf "Hr" bzw. "Lr" umschalten*

- *Es wird "Hr" bzw. "Lr" angezeigt.*
- 
- *Drücken Sie die Taste SW1, um die Auflösung zu ändern.*

# **Deutsch**

## **So übertragen Sie Fotos und Videos auf den PC.**

Vielen Dank, daß Sie sich für die Kamera von entschieden haben. Diese Anleitung zeigt Ihnen die Schritte zur Installation Ihrer Kamera in Ihrem Computersystem.

### **Kamera-Manager installieren**

Legen Sie die mitgelieferte CD-ROM in Ihr CD-ROM-Laufwerk ein, und klicken Sie auf das Digital Camera-Manager-Symbol, um die Installation zu starten. Falls das links abgedruckte Fenster nicht erscheint, klicken Sie auf die Schaltfläche "Start", wählen Sie "Ausführen", und geben Sie "D:\setup.exe" ein. Ersetzen Sie ggf. "D" durch den Buchstaben, der Ihr CD-ROM-Laufwerk kennzeichnet. Das Installationsprogramm wird initialisiert. Dies kann einen Augenblick dauern.

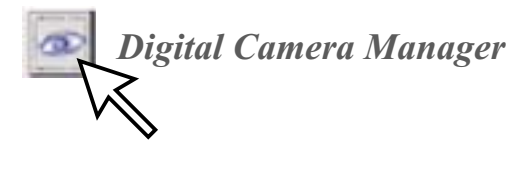

### $\boldsymbol{\varphi}$

Anschließend erscheint der Hauptbildschirm des Installationsprogramms. Klicken Sie auf "Weiter".

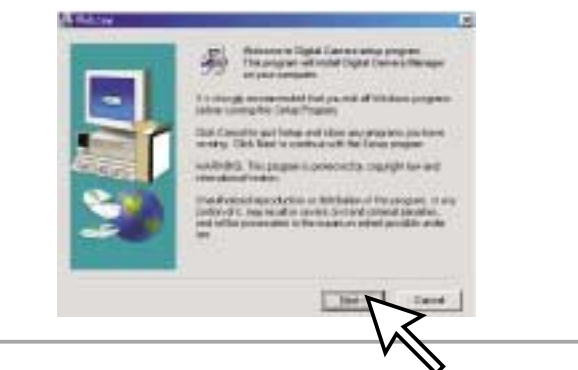

## ଈ

Die CD beginnt damit, den Treiber auf dem richtigen Laufwerk zu installieren.

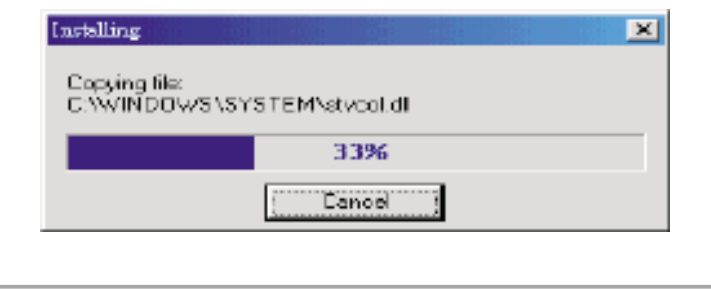

## $\boldsymbol{\Omega}$

Es erscheint ein Dialogfeld, mit der Frage, ob Sie den Computer sofort oder später neu starten möchten. Klicken Sie auf "OK", um die Installation abzuschließen.

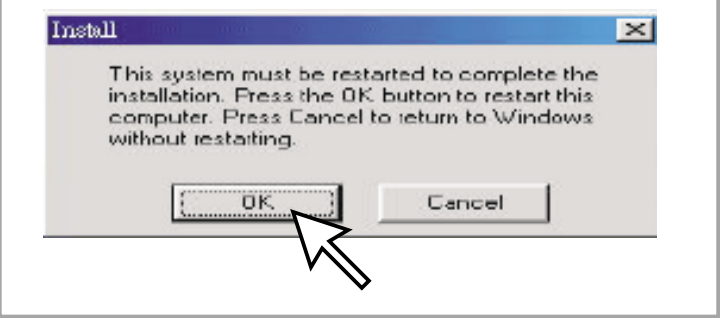

# **Kamera-Manager starten**

Sie können jederzeit die bereits aufgenommenen Bilder auf Ihren PC übertragen. Dabei ist es nicht notwendig zu warten, bis der Speicher der Kamera voll ist. Wenn Sie die Kamera mit dem USB-Anschluß verbinden, wird sie zurückgesetzt. Dabei ertönt ein doppelter Signalton, und alle gespeicherten Bilder bleiben vorerst erhalten. Wenn Sie die USB-Verbindung trennen, wird die Kamera ausgeschaltet. Haben Sie sie hingegen mit dem PC verbunden, funktioniert Sie wie eine gewöhnliche PC-Kamera.

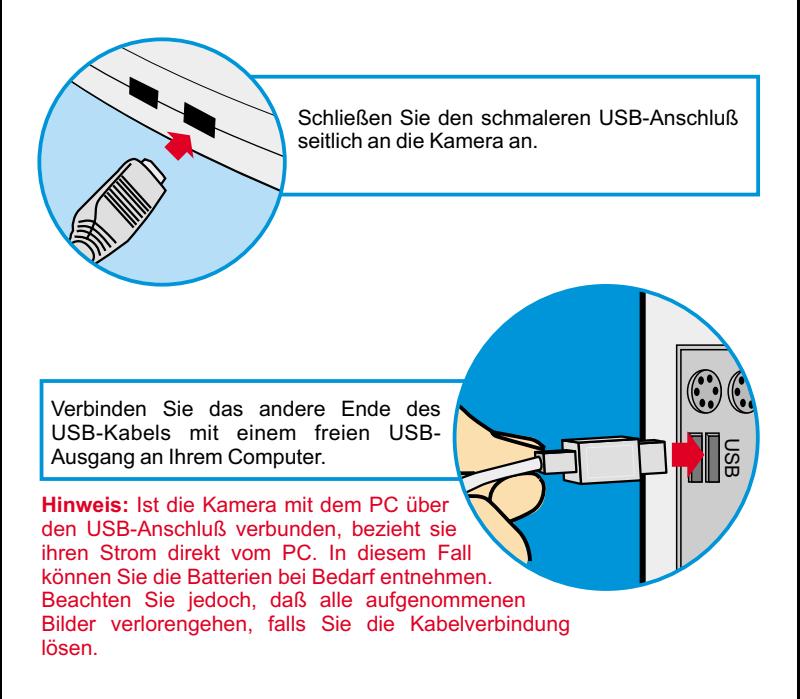

Klicken Sie zum Starten des Digital Camera-Managers unter Windows in der Task-Leiste auf "Start", wählen Sie den Eintrag "Programme" und anschließend den Ordner "Digital Camera Manager". Klicken Sie jetzt auf "Digital Camera Manager". Mit diesem Programm steuern Sie die Kamera.

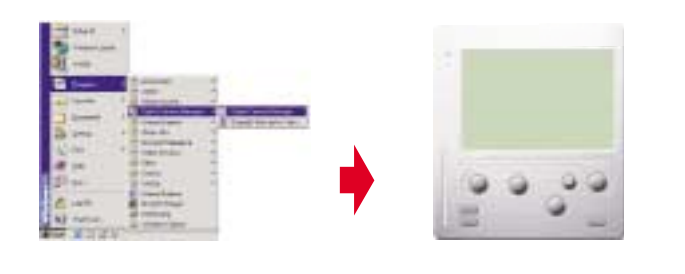

## **Modusauswahl:**

- Drücken Sie die Taste "PC Cam", um den PC-Kameramodus auszuwählen.
- Drücken Sie die Taste "DSC", um den DSC- und Camcordermodus auszuwählen.

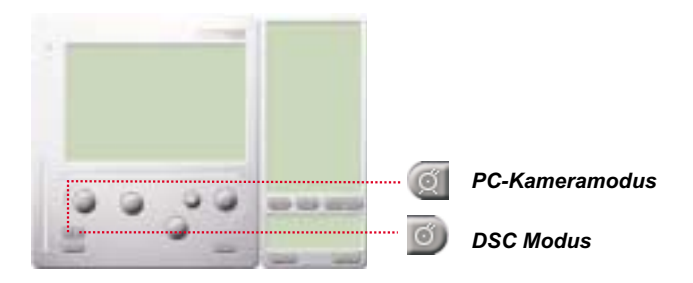

# **Deutsch**

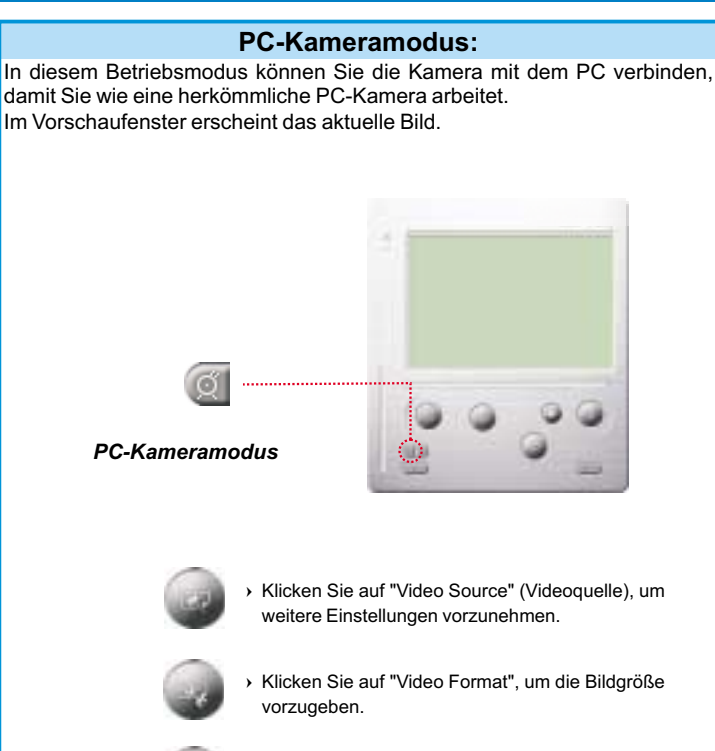

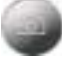

 Klicken Sie auf "Snap Shot" (Schnappschuß), um ein Einzelbild aufzunehmen und im Albumordner abzulegen.

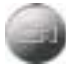

 Klicken Sie auf "Record" (Aufnahme), um ein Video im Albumordner abzulegen.

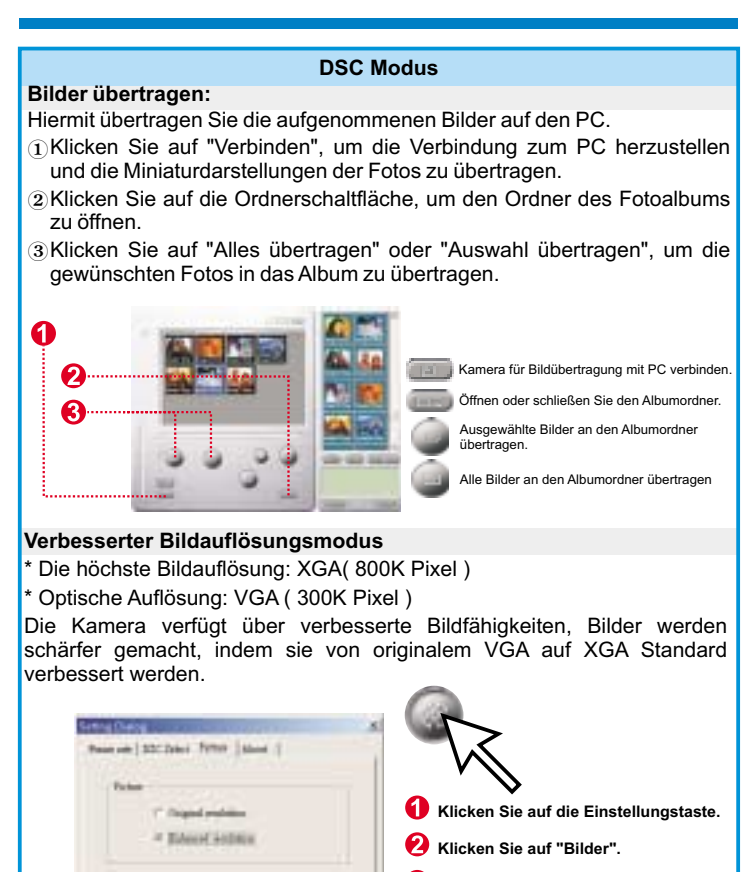

- **Wählen Sie "Verbesserte Auflösung".**
- **Sie können wieder Bilder laden.**

**Tris** 

# **Deutsch**

#### **Bilder abspielen**

Um Bild abzuspielen, doppelklicken Sie das Bildsymbol.

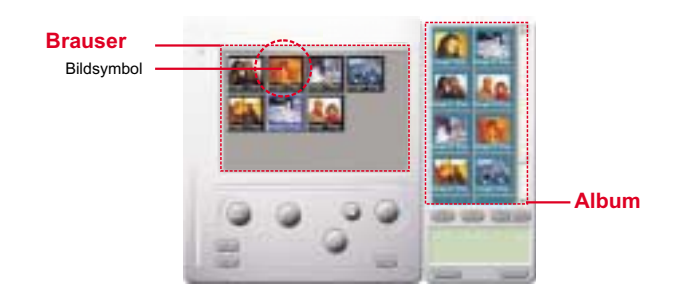

#### **Bildbearbeitung:**

Im Albumordner können Sie Ihre Fotos schnell und einfach bearbeiten. Doppelklicken Sie dazu auf das Symbol des gewünschten Fotos, um Ihr Standard-Bildbearbeitungsprogramm (z.B. Imaging, Paint usw.) aufzurufen.

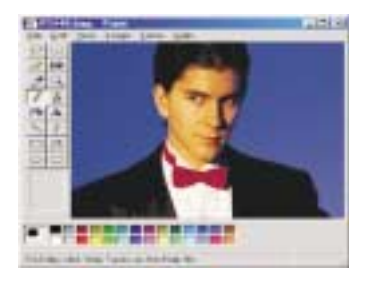

#### **Videos übertragen:**

Diese Funktion verwendet den Daueraufnahmemodus. Wir empfehlen Ihnen, hierzu die QVGA-Auflösung (geringe Auflösung) zu benutzen. Ist der Speicher der Kamera voll (107 Bilder im Daueraufnahmemodus), verbinden Sie die Kamera mit dem PC über den USB-Anschluß, und starten Sie den "AVI-Creator". Klicken Sie dazu auf das Symbol "AVI Creator", um die Bildersammlung auf den PC zu übertragen und in ein Video umzuwandeln. Daraufhin wird eine AVI-Datei im Albumordner abgelegt.

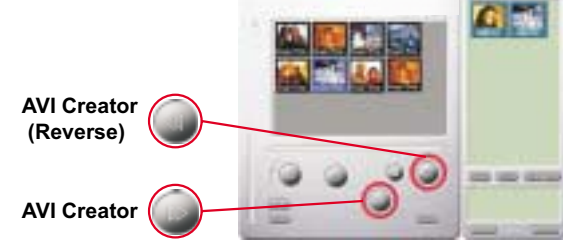

#### **AVI-Creator:**

- Wählen Sie die Bilder aus, die in ein Video umgewandelt werden sollen.
- -Klicken Sie auf die Schaltfläche "Setting" , um die Bildfrequenz vorzugeben.
- Klicken Sie auf "Frame Rate" (Bildfrequenz), um im Albumordner eine AVI-Datei zu erstellen.

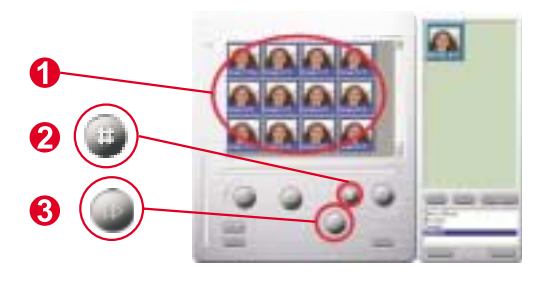

# **Deutsch**

#### **Video abspielen:**

Um eine im Albumordner befindliche Videodatei (AVI-Format) abzuspielen, doppelklicken Sie hierauf. Daraufhin wird Ihr Standard-Wiedergabeprogramm geöffnet und das Video abgespielt.

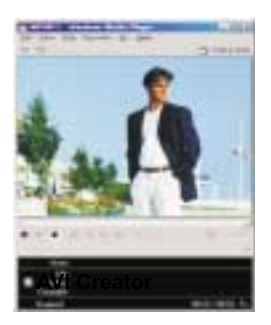

#### **Bildbearbeitung:**

Klicken Sie auf die Schaltfläche "Bildbearbeitung", um die gewünschte Bildbearbeitungsfunktion auszuwählen. Klicken Sie auf "OK", um die ausgewählte Funktion auf das Bild anzuwenden.

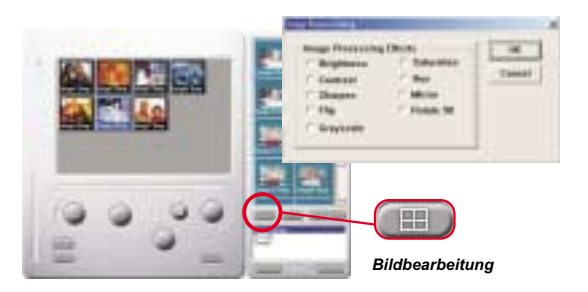

#### **Mail-Funktion:**

Klicken Sie auf die Schaltfläche "Mail", um die ausgewählten Bilder automatisch an eine neue E-Mail-Nachricht anzuhängen. Diese können Sie dann an Freunde und Verwandte schicken.

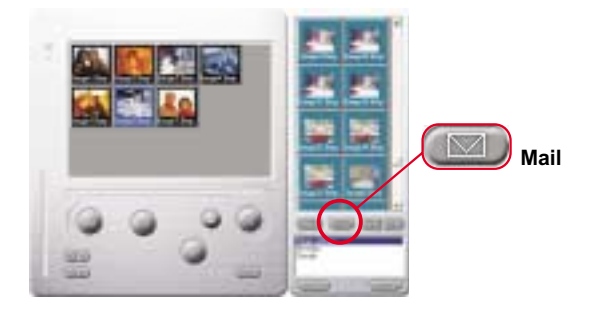

#### **Album window:**

- Klicken Sie auf den Knopf, um alle Dateien des Fotoalbum-Fensters auszuwählen.
- Klicken Sie auf den Knopf, um alle Bilder der Kamera in den PC zu übertragen.

Kreieren des Fotoalbum-Ordners

Klicken Sie auf diesen Knopf und geben Sie den Dateinamen ein. Somit haben Sie einen neuen Fotoalbum-Ordner, in dem Sie viele Bilder und Videodateien unterbringen können. Um einen Fotoalbum-Ordner zu löschen, genügt es ihn auszuwählen und die untere Löschtaste zu drücken.

In diesem Modus ist eine digitale Kamera, genau wie eine visuelle Standard-Kamera, sehr handlich zum Übertragen von Bildern zum Bildschirm.

# **Utilisation du Digital Camera**

### **Introduction**

La mémoire intégrée de votre caméra est 64 Mbit. Cela prend en charge un enregistrement de deux sortes de résolution- résolution haute ( 640x480 VGA) pour 26 images et résolution basse ( 320x240 QVGA ) pour 107 images. Votre caméra offre aussi des autres fonctions sur l'écran LCD, tels que montrer le numéro des images restantes. En utilisant un câble USB, vous pouvez transférer toutes les images sur votre ordinateur.

### **Batterie rechargeable**

1. Les batteries n'ont pas été chargées avant votre achat. Lorsque vous utilisez la caméra pour la première fois, vous devez connecter le câble USB à la caméra et à l'ordinateur pour charger la caméra à l'aide de l'ordinateur. Le temps du premier rechargement est plus de 8 heures.

2. Après avoir utilise votre camera pour deux ou trois heures, l'écran LCD commencera à clignoter. Cela veut dire que l'alimentation est insuffisante. Branchez le câble USB à votre caméra et à votre ordinateur. Votre ordinateur rechargera les batteries dans la caméra pendant que vous transférer les photos à votre ordinateur. Le voyant de rechargement de batterie s'allume vert lorsque la batterie est complètement chargée. Le voyant s'allume rouge lorsque les batteries sont en train de se recharger.

3.Si les piles sont déchargées, toutes les photos que vous avez stockées seront perdues.

# **Votre caméra**

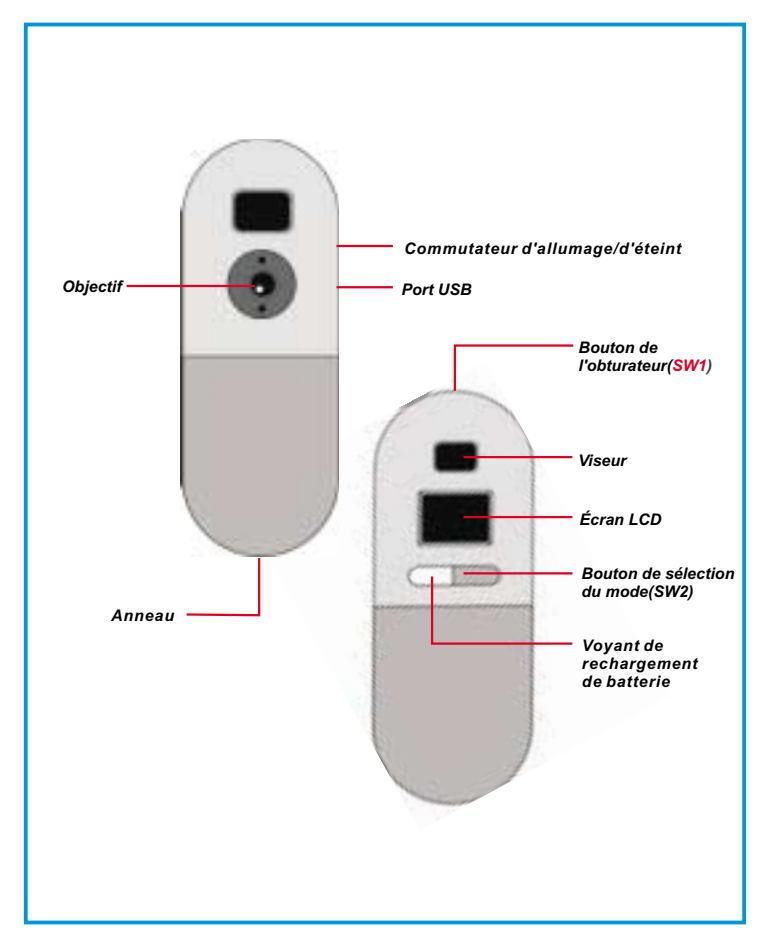

## **Sélection de fonction**

Votre caméra a deux boutons- le bouton de mode et le bouton de diaphragme. Si vous maintenez le bouton de mode enfoncé, l'écran LCD affichera les icônes " Hr, 26, Ct, St, CL, et Lr", dans cet ordre. Pour sélectionner l'icône que vous désirez, vous devez cliquer sur le bouton de diaphragme. Remarque! Si l'icône n'est pas sélectionnée dans un délai de 5 secondes, l'écran LCD retournera à l'affichage du numéro des images restantes. Le graphique ci-dessous montre la fonction de chaque icône.

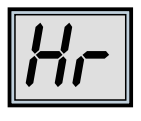

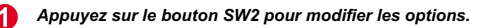

*Vous pouvez afficher ces options.*

*Appuyez sur le bouton SW1 pour sélectionner le mode.*

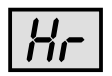

Résolution haute (max. 26 images)

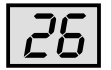

Numéro des images restantes

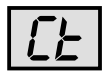

L'instantané continue précédent

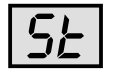

Minuteur de 10 secondes

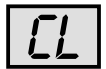

Effacer toutes les images

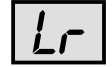

Résolution basse (max. 107 images)
### **Allumer/éteindre votre camera**

Il y a un commutateur en haut de la caméra. Pour allumer la caméra, vous devez mettre le commutateur dans la position supérieure. Pour éteindre la caméra vous devez mettre le commutateur dans la position inférieure. Note! Vous ne pouvez pas éteindre la caméra avant de transférer les photos à votre ordinateur. Une fois que la caméra est éteinte, toutes les photos enregistrées sont perdues. Pour cette raison vous devez toujours transférer les photos à l'ordinateur le plus vite possible.

**Allumer/éteindre l'écran LCD:** Lorsque l'écran LCD est éteint, appuyez sur le bouton SW2 pour allumer l'appareil photo et l'écran. L'appareil photo s'éteindra automatiquement après 30 secondes d'inactivité. L'écran LCD indique le mode sélectionné de l'appareil photo : "Lr" pour une faible résolution ou "Hr" pour une haute résolution. L'écran LCD affiche alors le nombre de photos qu'il vous reste.

**(Note! Lorsque vous n'utilisez pas la caméra, il utilise encore de l'énergie. Seulement en éteignant la caméra, la consommation d'énergie sera arrêtée. Vous pouvez éteindre la camera après le transfert des photos vers votre ordinateur. Lorsque votre caméra n'a pas été éteinte correctement, éteignez votre camera et redémarrez-le de nouveau.)**

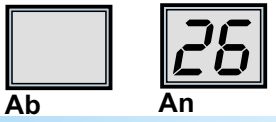

### **Prise de vues**

Appuyez sur le bouton de l'obturateur pour prendre une photo. L'appareil photo émettra un signal sonore. Un signal sonore aigu indique que la photo a été prise correctement. Le compteur diminuera logiquement en fonction du nombre de photos prises. Un signal sonore grave indique un éclairage insuffisant à la prise de vue. Plusieurs signaux sonores consécutifs indiquent que la mémoire de l'appareil photo est pleine.

$$
\boxed{26} \cdot \boxed{25} \cdot \boxed{24} \cdot \ldots
$$

## **Fran ais ç**

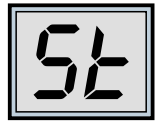

### **Retardateur**

Appuyez sur le bouton de sélection du mode jusqu'à ce qu'apparaisse le message "St" sur l'écran LCD, puis pressez le bouton de l'obturateur pour activer le retardateur. Celui-ci se effectuera la prise de vues au bout de 10 secondes. L'appareil photo émettra un signal sonore bref toutes les secondes suivi d'un signal plus soutenu. Le signal sonore suivant indique que la photo a été prise. Note : Vous ne pouvez pas sélectionner le retardateur si la mémoire de l'appareil photo est pleine.

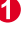

*Passez au mode "St" (retardateur).*

*Le message "St" s'affichera à l'écran.*

*Appuyez sur le bouton SW1 pour activer le mode du retardateur.*

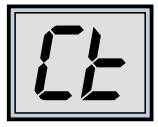

### **Mode de séquence photos**

Vous pouvez prendre une séquence photos aussi longtemps que vous maintenez enfoncé le bouton de l'obturateur (et que la mémoire de l'appareil photo n'est pas pleine) en procédant comme suit :

Appuyez sur le bouton de sélection du mode jusqu'à ce qu'apparaisse le message "Ct" à l'écran. Pressez le bouton de l'obturateur dans les 5 secondes suivantes pour commencer à effectuer une séquence photos aussi longtemps que le bouton de l'obturateur sera maintenu enfoncé. Si vous n'appuyez pas sur le bouton de l'obturateur dans les 5 secondes suivantes, l'appareil photo retournera automatiquement au mode normal de prise de vues. Note : En mode de séquence photos, vous pourrez également prendre des photos dont l'exposition est incorrecte.

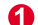

*Passez au mode "Ct" (séquence photos).*

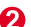

*Le message "Ct" s'affichera à l'écran.*

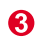

*Appuyez sur le bouton SW1 pour utiliser le mode de séquence photos.*

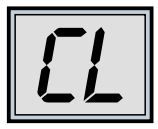

### **Effacement des images stockées**

Appuyez sur le bouton de sélection du mode jusqu'à ce qu'apparaisse le message "CL" à l'écran. Pressez une seule fois le bouton de l'obturateur. L'appareil photo émettra un signal sonore et le message "CL" commencera à clignoter. Appuyez de nouveau sur le bouton de l'obturateur dans les 5 secondes suivantes pour vider la mémoire de votre appareil photo et réinitaliser le compteur de prises de vues.

*Passez au mode "CL" (effacement des images stockées).*

- *Le message "CL" s'affichera à l'écran.*
- *Appuyez sur le bouton SW1 pour sélectionner le mode d'effacement des images stockées.*
- *L'écran LCD commencera à clignoter.*
- *Appuyez deux fois de suite sur le bouton SW1 pour vider la mémoire.*

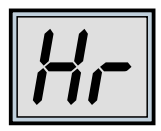

### **Modification de la résolution de l'image**

Vous ne pouvez modifier la résolution de l'image que si la mémoire de votre appareil photo est vide. Si vous avez déjà pris des photos, vous devez d'abord vider la mémoire. Pour modifier la résolution, appuyez sur le bouton de sélection du mode jusqu'à ce que s'affiche l'option de résolution : "Hr" pour passer en mode de haute résolution (si vous vous trouvez actuellement dans le mode de faible résolution) ou "Lr" pour passer en mode de faible résolution (si vous vous trouvez actuellement dans le mode de haute résolution). L'appareil photo émettra un signal sonore et l'écran se réinitialisera pour indiquer le nombre de prises de vues disponibles.

- *Passez au mode "Hr" ou "Lr"*
	- *Le message "Hr" ou "Lr" s'affichera à l'écran.*
- - *Appuyez sur le bouton SW1 pour changer la résolution.*

# **Francais**

### **Comment télécharger des photos et images vidéo sur votre PC**

Nous vous remercions d'avoir acheté l'appareil photo Digital Camera. Ce guide vous explique les différentes étapes à suivre pour installer votre appareil photo Digital Camera dans votre système.

#### **Digital Camera Manager pour démarrer l'installation.** 6

Insérez le CD dans votre lecteur CD-ROM, puis cliquez sur l'icône de Digital Camera Manager pour démarrer l'installation. Si le CD ne s'affiche pas automatiquement, allez simplement à "Démarrer", puis à "Exécuter" et sélectionnez ensuite le chemin "D:\Setup.exe." Vous pouvez remplacer "D" par la lettre de votre lecteur CD-ROM si nécessaire. Votre ordinateur passe alors à la phase d'initialisation de l'Assistant d'installation. Attendez quelques instants.

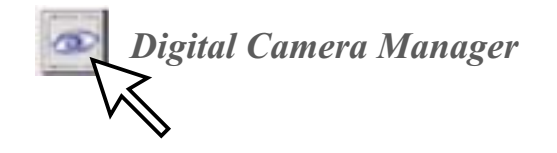

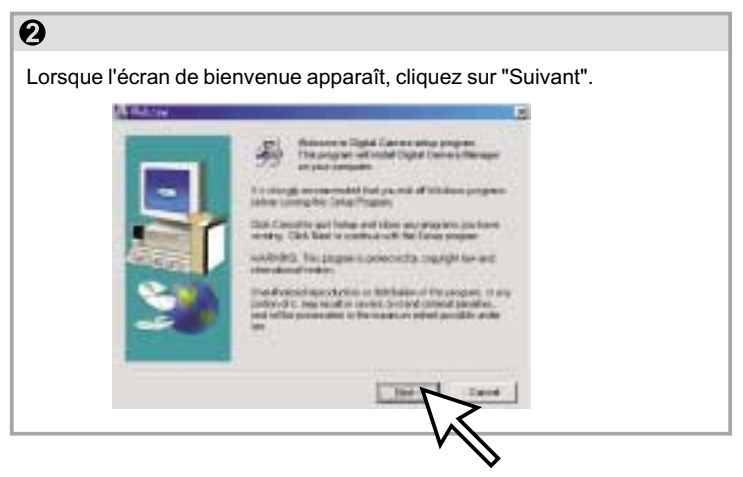

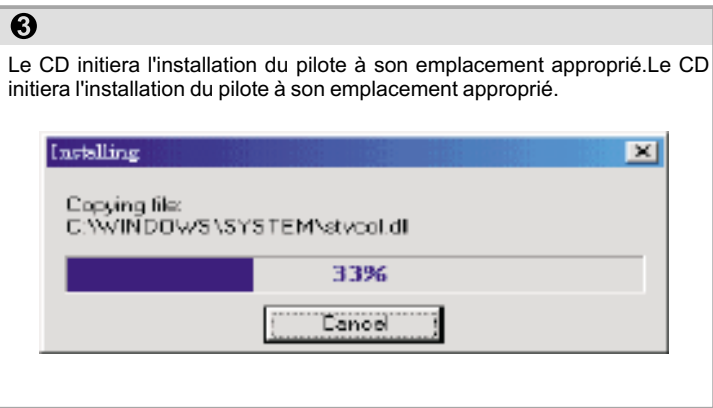

## $\overline{\mathbf{O}}$

Une nouvelle boîte de dialogue apparaît ensuite pour vous demander si vous désirez redémarrer votre ordinateur tout de suite ou ultérieurement. Cliquez sur "OK" pour terminer l'installation.

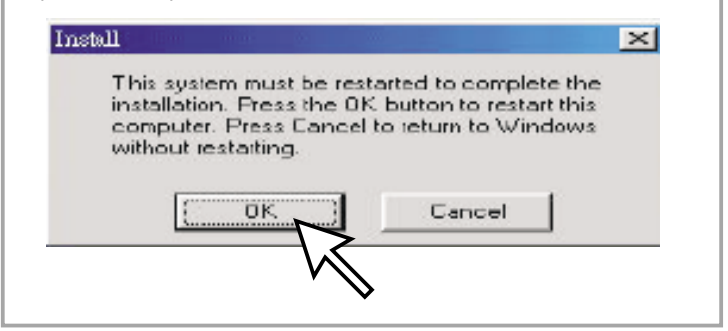

## **Démarrage de Digital Camera Manager**

Vous pouvez télécharger des images stockées vers un PC à n'importe quel moment, que la mémoire de l'appareil photo soit pleine ou non. Raccordez le connecteur USB à l'appareil photo pour le réinitialiser. Un double signal sonore sera émis, mais toutes les images stockées seront conservées. Lorsque le connecteur USB est débranché, l'appareil photo s'éteint. Lorsque l'appareil photo est connecté au PC, vous pouvez l'utiliser comme un appareil pour PC normal.

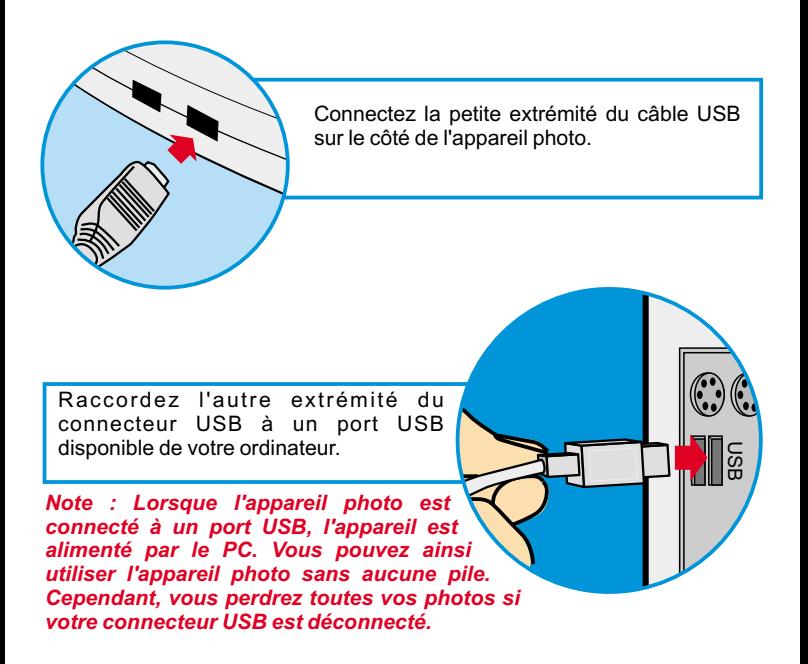

Pour commencer à utiliser votre Digital Camera Manager, il vous suffit de cliquer dans le menu "Démarrer", puis sur l'élément "Programmes" et d'ouvrir le dossier nommé "Digital Camera manager". Il s'agit du programme qui vous permet de commencer à utiliser votre appareil photo.

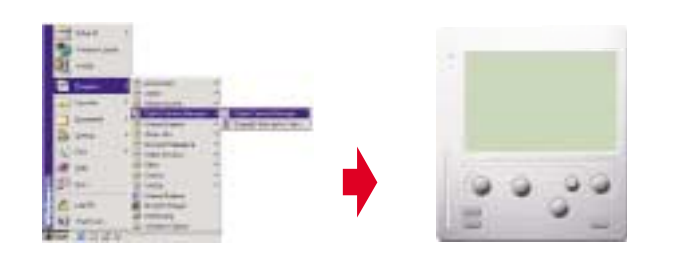

## **Sélection du mode**

- Appuyez sur le bouton "PC Cam" pour passer l'appareil photo en mode "Appareil pour PC".
- Appuyez sur le bouton "DSC" pour passer l'appareil photo au mode "DSC et caméscope".

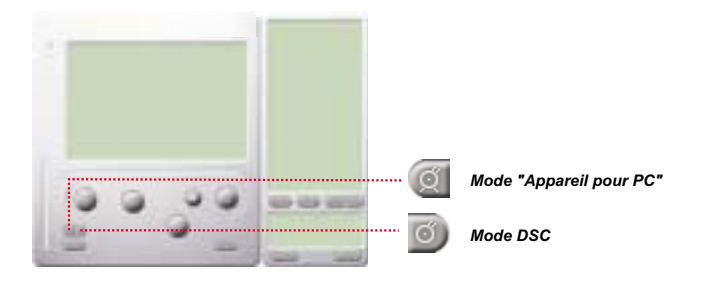

## **Français**

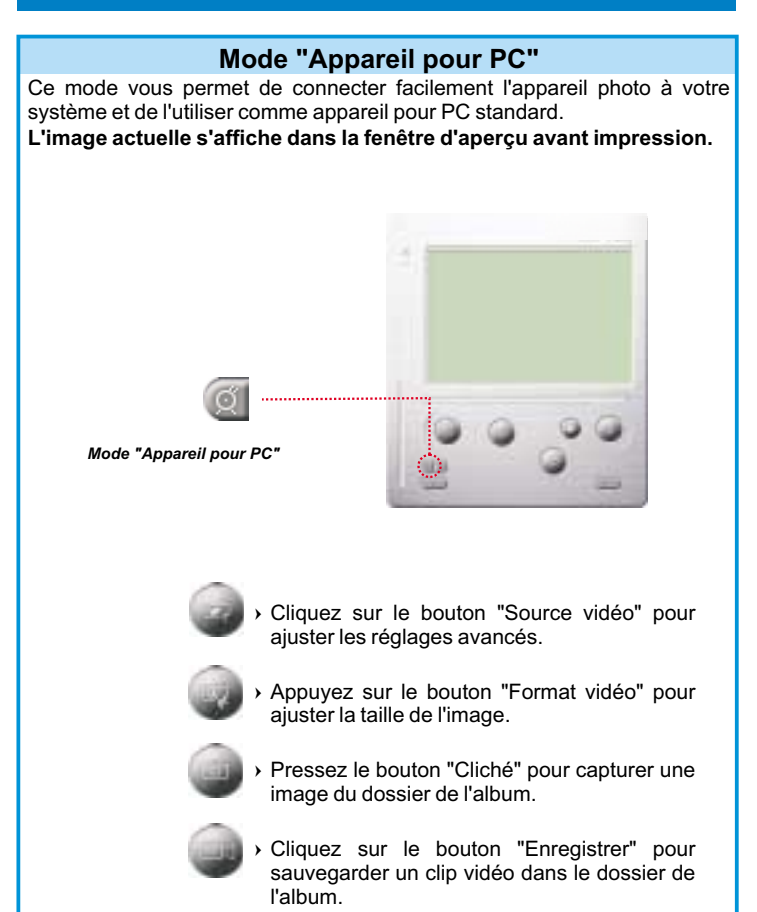

## **Mode DSC**

#### **Téléchargement de photos :**

Cela vous permet de télécharger des photos capturées à l'aide de l'appareil photo.

- Appuyez sur le bouton "Connexion" pour connecter l'appareil photo et télécharger les icônes des photos.
- $\circledm$  Cliquez sur le bouton "Dossier" pour ouvrir la fenêtre du dossier de l'album.
- Cliquez sur le bouton "Transférer tout" ou "Transfert des images sélectionnées" pour transférer vos photos vers le dossier de l'album.

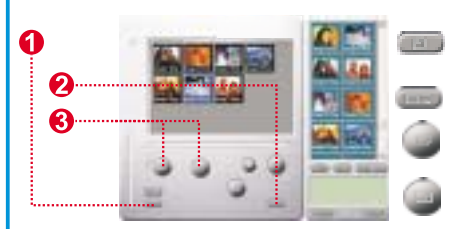

Connectez votre appareil photo pour transférer les images.

Ouvrez ou fermez la fenêtre du dossier de l'album. Transférez les photos

sélectionnées vers le dossier de l'album.

Transférez toutes les photos vers le dossier de l'album.

#### **Mode de résolution améliorée**

- \* La résolution la plus haute : XGA (800K pixels )
- \* Résolution optique : VGA (300K pixels )

Votre camera a des fonctionnalités d'image améliorés, qui font les images plus net de l'image originelle VGA image a l'image XGA.

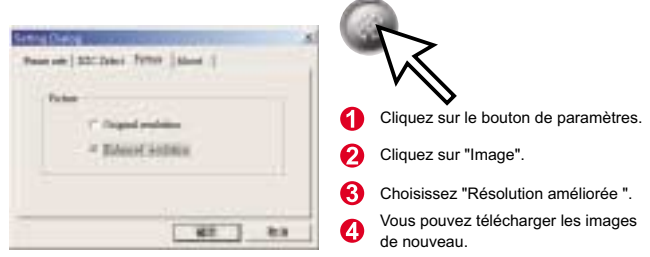

#### **Lecture d'images**

Pour la lecture d'un fichier image , double-cliquez sur l'image .

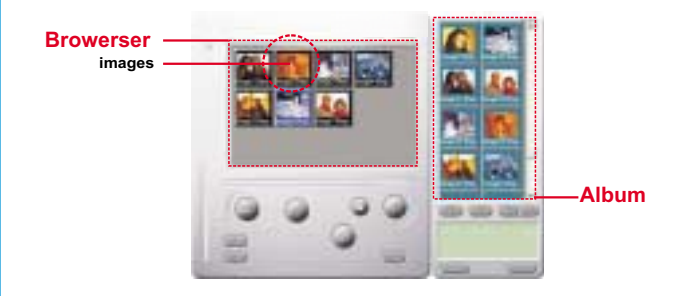

#### **Retouche d'images :**

Vous pouvez facilement retoucher n'importe quelle photo à partir du dossier de l'album. Double-cliquez sur l'icône de la photo pour exécuter votre application de retouche d'images par défaut (telle que Imaging, Paint, etc.) et modifier le fichier de votre image.

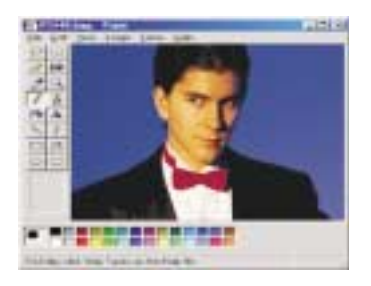

#### **Téléchargement d'images vidéo :**

Ce téléchargement prend le dessus sur le mode de séquence photos. Nous vous recommandons de l'utiliser en QVGA (mode de faible résolution). Lorsque la mémoire de l'appareil photo est pleine , connectez-le au PC via le connecteur USB et exécutez "AVI Creator". Cliquez sur le bouton "AVI Creator". Vos images seront alors téléchargées depuis l'appareil photo, puis traitées comme clip vidéo. Ce fichier AVI sera enregistré dans votre dossier de l'album.

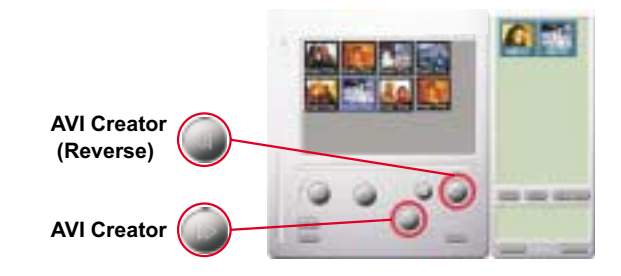

#### **AVI Creator :**

- $\Omega$ Sélectionnez les images que vous désirez transformer en clip vidéo.
- 2) Cliquez sur le bouton des "Paramètres" pour ajuster la fréquence d'affichage.
- Cliquez le bouton de "Fréquence d'affichage" pour créer un fichier AVI enregistré dans le dossier de l'album.

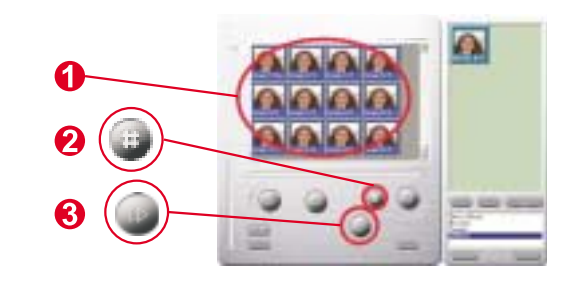

#### **AVI Creator :**

- $\mathbf 1$ Sélectionnez les images que vous désirez transformer en clip vidéo.
- 2 Cliquez sur le bouton des "Paramètres" pour ajuster la fréquence d'affichage.

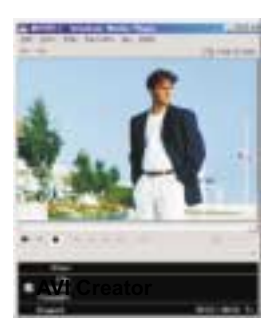

#### **Traitement de l'image :**

Cliquez sur le bouton de "Traitement de l'image" pour sélectionner la fonction de traitement de l'image souhaitée. Après avoir cliquez sur "OK", l'image sélectionnée sera traitée à l'aide de la fonction activée.

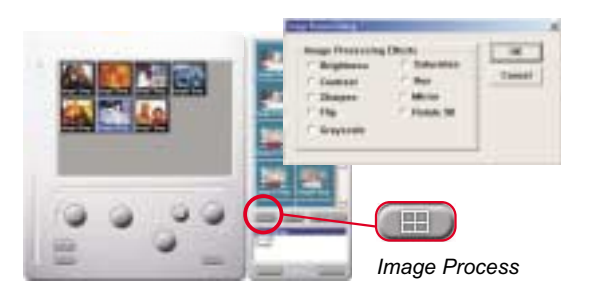

#### **Fonction de messagerie électronique :**

Cliquez sur le bouton "E-mail" pour joindre automatiquement des images sélectionnées à un nouveau message électronique. Vous pourrez ainsi envoyer facilement des images à des parents ou amis distants !

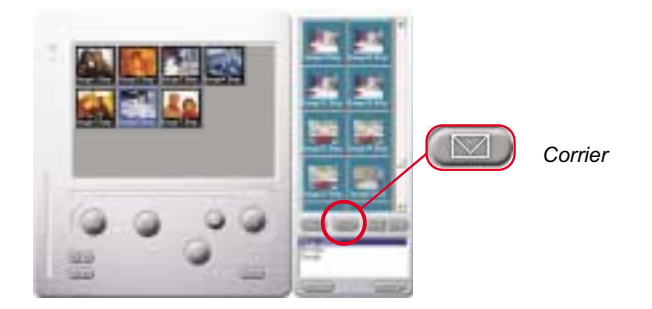

#### **Album window:**

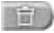

#### **Supprimer**

Cliquez sur ce bouton pour supprimer le fichier que vous avez sélectionné dans votre album. Vous devez faire attention car le fichier supprimé sera supprimé pour toujours.

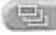

Cliquez sur ce bouton pour sélectionner tous les fichiers dans l' album.

#### **Créer des dossiers album**

Cliquez sur ce bouton et entrez le nom de fichier. Maintenant vous avez créé un nouveau dossier album, dans lequel vous pouvez stocker des images de fichier vidéo. Si vous voulez annuler un dossier album, simplement sélectionner l'album et cliquez sur le bouton de suppression en bas.

Cliquez sur ce bouton pour transférer tout les fichiers image de votre caméra à votre PC.

## **Come usare la Digital Camera**

### **Introduzione**

La fotocamera dispone di una memoria incorporata di 64 MB e supporta due tipi di risoluzione- alta risoluzione ( 640x480 VGA) per 26 immagini e bassa risoluzione ( 320x240 QVGA ) per 107 immagini. Inoltre, la fotocamera offre LCD con funzioni diversi, come l'indicazione del numero di immagini ancora disponibili. Utilizzando un cavo USB, si può scaricare le immagini nel PC.

### **Batteria ricaricabile**

1. Le batterie non contengono nessuna carica prima di essere caricate.. Quando usate la macchina fotografica per la prima volta, collegate il cavo USB con la vostra camera e il vostro PC e le batterie si caricheranno tramite il vostro computer. Il tempo per la prima carica completa sara di circa 8 ore.

2.Dopo aver usato la macchina fotografica per due o tre ore, vedrete che il display LCD comincia a lampeggiare, questo indica che non c'e carica sufficiente. Nel frattempo dovete collegare il cavo USB con la vostra camera e il vostro PC. Il vostro PC sta caricando le batterie della macchina fotografica mentre voi state trasferrendo le foto nel computer. Il led avrá una luce verde quando la carica sará completa mentre avra una luce rossa mentre si sta caricando.

3.Se le batterie sono scariche, tutte le immagini memorizzate andranno perse.

## **Digital Camera**

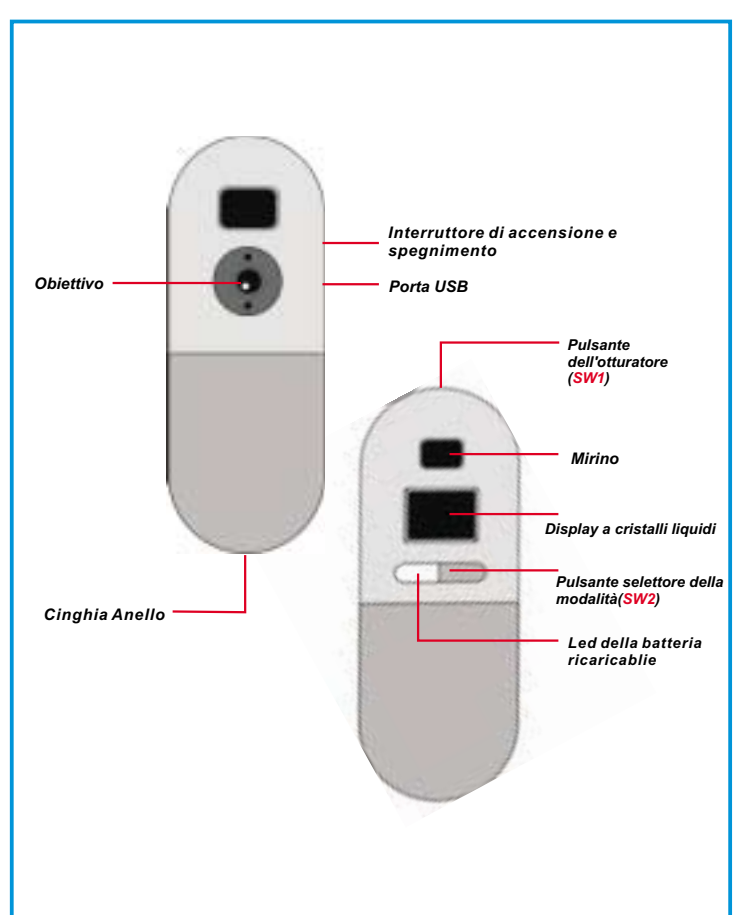

### **Selezionamento dei funzioni**

La fotocamera viene con due pulsanti- il pulsante selettore della modalità ed il pulsante dell'otturatore. Premere ripetutamente il pulsante selettore della modalità per visualizzare in successione sul LCD "Hr, 26,Ct, St, CL, e Lr". La funzione visualizzata può essere selezionata premendo il pulsante dell'otturatore. Nota! Se l'opzione non è selezionata entro 5 secondi, il LCD tornerà a visualizzare il numero di immagini disponibili. La grafica seguente mostra le funzioni dei simboli.

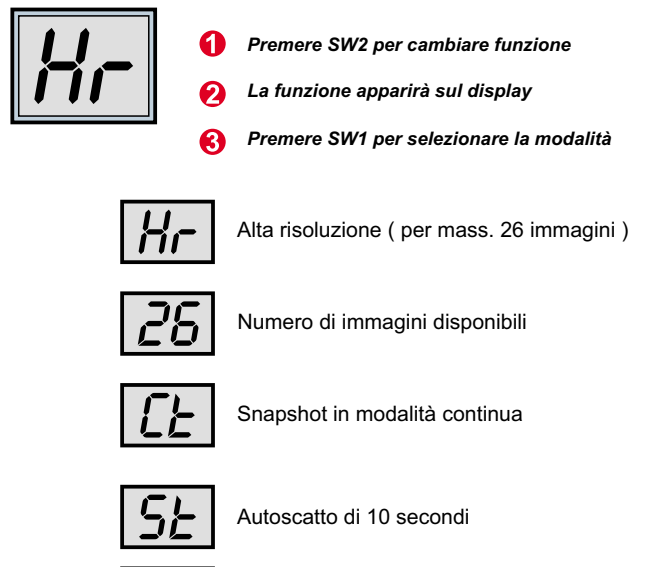

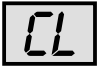

Eliminare le immagini memorizzati

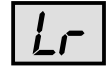

Risoluzione bassa ( per mass. 107 immagini )

## **Accendere/spegnere la macchina fotografica**

C'e un interruttore nella parte superiore della macchina fotografica. Per accenderla spingete l'interruttore verso su, mentere per spegnerla spingete il medesimo verso giu'. Attenzione! Non dovete spegnere la macchina fotografica prima di aver trasferito tutte le foto che avete scattato sul vostro computer. Una volta che la macchina fotografica e' spenta, tutte le foto immaganizate verranno perse. Percio' tutte le foto scattate dovrebbero essere trasferrite sul vostro computer al piu' presto possible.

#### **Accendere/spegnere il display a cristalli liquidi:**

Per accendere la fotocamera e attivare il display, premere il pulsante SW2 quando il display a cristalli liquidi è vuoto. La fotocamera si spegnerà automaticamente dopo 30 secondi di inattività. Per la modalità, il display a cristalli liquidi visualizza "Lr" per la bassa risoluzione (107 immagini QVGA) o "Hr" per l'alta risoluzione (26 immagini VGA). Viene quindi visualizzato il numero di immagini ancora disponibili.

**(Attenzione! Benche' la macchina fotografica sia spenta, essa continua a consumare energia. Solamente spegnendola sara' possible evitare il consumo di energia. Potete spegnere la macchina fotografica dopo aver trasferito le foto nel vostro PC. Se la macchina fotografica non e' spenta correttamente, spegnetela e poi riaccendetela di nuovo.)**

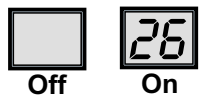

## **Catturare un'immagine**

Premere il pulsante dell'otturatore per catturare un'immagine. Verrà emesso un segnale acustico. Un forte segnale acustico indica che l'immagine è stata catturata e il contatore diminuirà di uno. Un segnale acustico debole indica che la luce è insufficiente per catturare l'immagine. Una serie di segnali acustici indica che la fotocamera è piena.

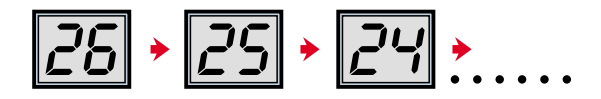

## **Italiano**

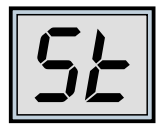

### **Autoscatto**

Per avviare l'autoscatto, della durata di 10 secondi, premere il pulsante selettore della modalità fino a visualizzare "St" sul display a cristalli liquidi e poi premere il pulsante dell'otturatore. La fotocamera emetterà un breve segnale acustico ogni secondo e poi un segnale più lungo. Il segnale acustico successivo indica che l'immagine è stata catturata. Nota: Non è possibile selezionare l'autoscatto se la fotocamera è piena.

*Impostare la modalità su "St"*

*Sul display apparirà "St"*

*Premere SW1 per avviare l'autoscatto*

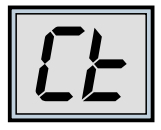

### **Modalità continua**

Per catturare immagini senza interruzione finché si tiene premuto il pulsante dell'otturatore (e la fotocamera non è piena), eseguire queste operazioni:

Premere il pulsante selettore della modalità fino a visualizzare Ct sul display. Se si preme il pulsante dell'otturatore entro 5 secondi, la fotocamera continuerà a catturare immagini finché il pulsante dell'otturatore viene tenuto premuto. Se non si preme il pulsante dell'otturatore entro 5 secondi, la fotocamera ritornerà alla modalità normale. Nota: Durante la modalità continua, la fotocamera cattura le immagini anche se l'esposizione non è corretta.

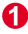

*Impostare la modalità su "Ct"*

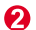

*Sul display apparirà "Ct"*

*Premere SW1 per avviare la modalità continua*

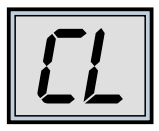

## **Eliminare le immagini memorizzate**

Premere il pulsante selettore della modalità fino a visualizzare CL sul display. Premendo una volta il pulsante dell'otturatore, la fotocamera emetterà un segnale acustico e CL inizierà a lampeggiare. Premere di nuovo il pulsante dell'otturatore entro 5 secondi per svuotare la fotocamera e azzerare il contatore.

- *Impostare la modalità su "CL"*
- *Sul display apparirà "CL"*
- *Premere SW1 per selezionare la modalità di cancellazione*
- *Il display a cristalli liquidi inizierà a lampeggiare*
- *Premere due volte Sw1 per svuotare la memoria*

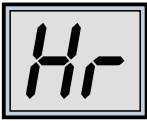

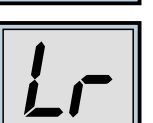

### **Modificare la risoluzione dell'immagine**

È possibile modificare la risoluzione solo se la memoria della fotocamera è vuota. Eliminare quindi le foto eventualmente presenti in memoria. Per cambiare la risoluzione, premere il pulsante selettore della modalità fino a visualizzare l'opzione desiderata, e cioè Hr per passare all'alta risoluzione (se ci si trova nella modalità a bassa risoluzione) o Lr per passare alla bassa risoluzione (se ci si trova nella modalità ad alta risoluzione). Verrà emesso un segnale acustico e il display indicherà il numero di immagini disponibili.

*Impostare la modalità su "Hr" o "Lr"*

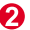

*Sul display apparirà "Hr" o "Lr"*

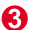

*Premere Sw1 per cambiare risoluzione*

## **Italiano**

## **Come scaricare foto e video nel PC**

Grazie per aver acquistato la Digital Camera. Questa guida descrive le varie fasi dell'installazione della Digital Camera sul computer.

### **Installazione di Digital Camera Manager**

Inserire il CD nell'unità CD-ROM e fare clic sull'icona di Digital Camera Manager per iniziare l'installazione. Se il CD non visualizza automaticamente la schermata di installazione, scegliere "Avvio", "Esegui" e selezionare il percorso "D:\Setup.exe". Se necessario, sostituire la "D" con la lettera corrispondente all'unità CD-ROM.

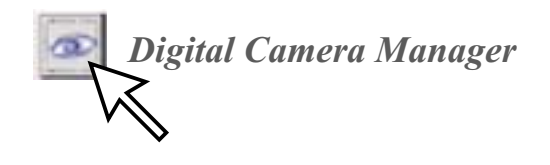

## $\boldsymbol{\varphi}$

A questo punto verrà avviata l'installazione guidata. Attendere. Nella schermata di benvenuto fare clic su "Avanti".

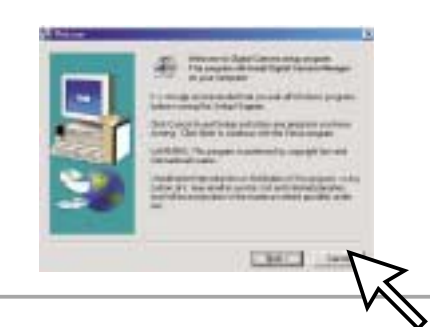

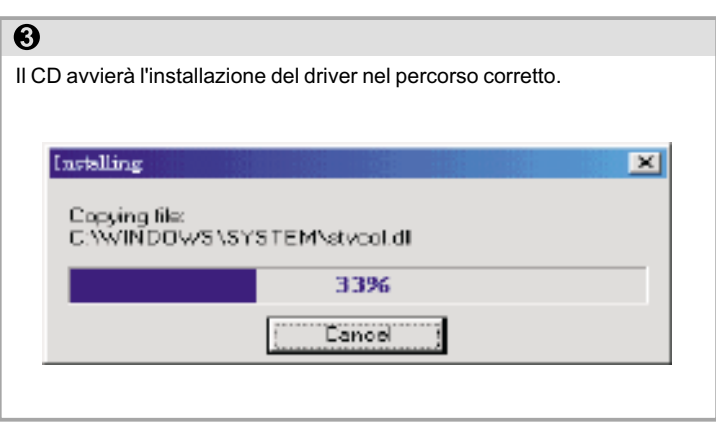

## $\overline{\mathbf{O}}$

Nella finestra che verrà visualizzata un messaggio chiederà all'utente se desidera riavviare il computer ora o in un secondo momento. Scegliere "OK" per completare l'installazione.

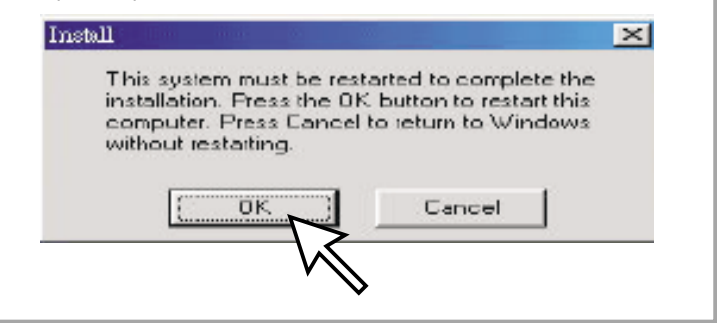

## **Avviare Digital Camera Manager**

Le immagini memorizzate possono essere scaricate nel PC in qualsiasi momento, indipendentemente dal fatto che la fotocamera sia piena o meno. La fotocamera si resetta quando viene collegata al connettore USB. Verranno emessi due segnali acustici, ma tutte le immagini memorizzate non verranno cancellate. La fotocamera si spegne quando il connettore USB viene scollegato. La fotocamera, se collegata al PC, può essere utilizzata come una normale fotocamera digitale.

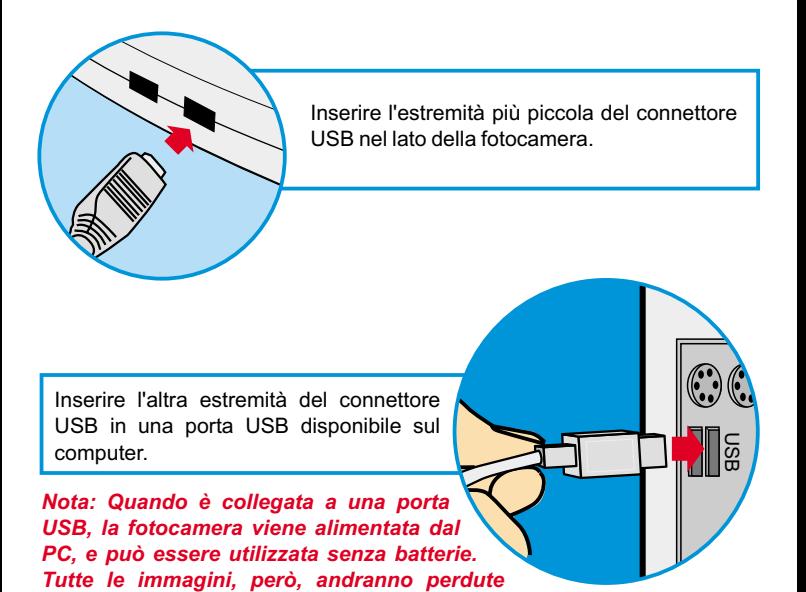

*quando si scollega il connettore USB.*

Per avviare Digital Camera Manager, fare clic sul menu "Avvio" e scegliere "Programmi", quindi selezionare la cartella "Digital Camera Manager". Questo programma consente di utilizzare la fotocamera.

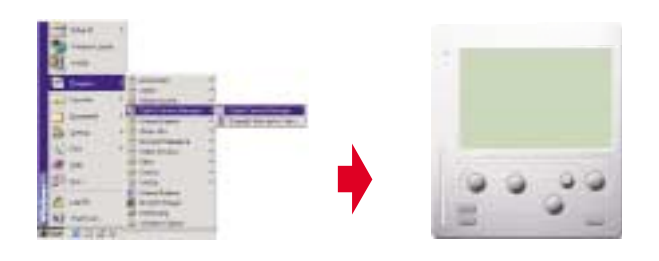

## **Selezione della modalità**

- Premere il pulsante "PC Camera" per impostare la modalità PC Camera.
- Premere il pulsante "DSC" per impostare la modalità DSC & Camcorder.

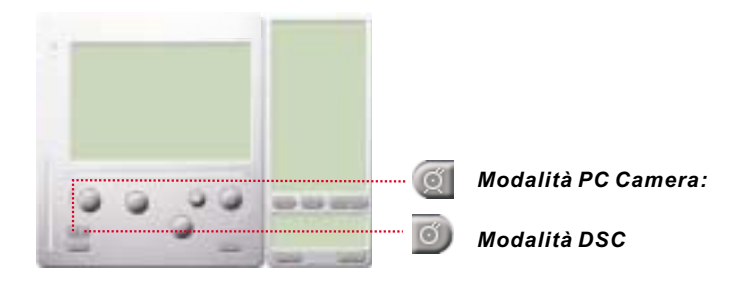

## **Italiano**

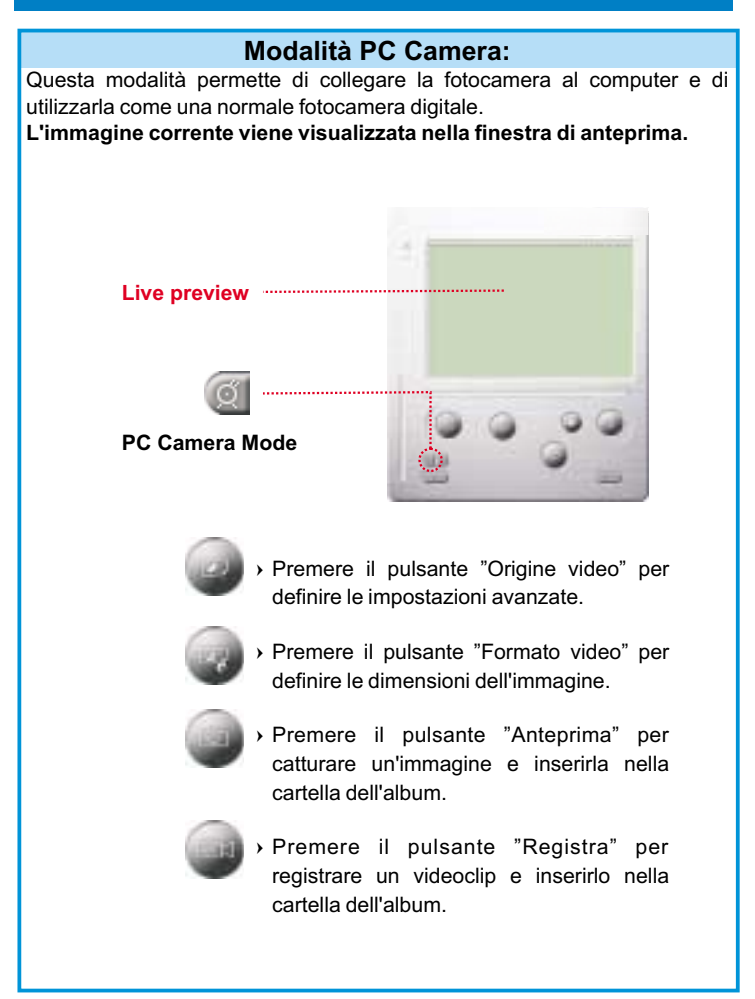

## **Modalità DSC**

#### **Caricamento di foto:**

Per caricare le foto catturate dalla fotocamera:

- $\mathbb D$ Premere il pulsante "Link" per collegare la fotocamera e caricare le icone delle foto.
- 2) Premere il pulsante "Cartella" per aprire la cartella dell'album.
- Premere il pulsante "Trasferisci tutti" o "Trasferisci selezione" per trasferire le foto nell'album. ted"

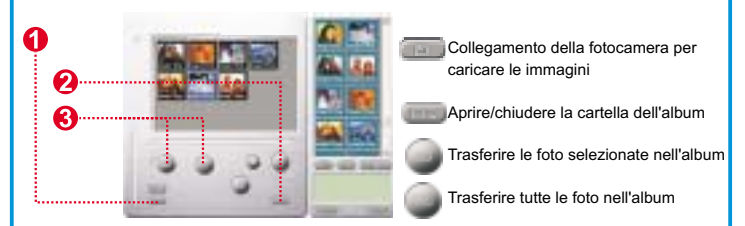

#### **Enhanced Resolution Mode**

### **\* La risoluzione più grande: XGA (800K pixel)**

### **\* Risoluzione Ottica: VGA (300K pixel)**

La fotocamera viene con le abiliti d'immagini migliorate, per aumentare la nitidezza dell'immagine migliorando l'immagine originale VGA alla qualità XGA.

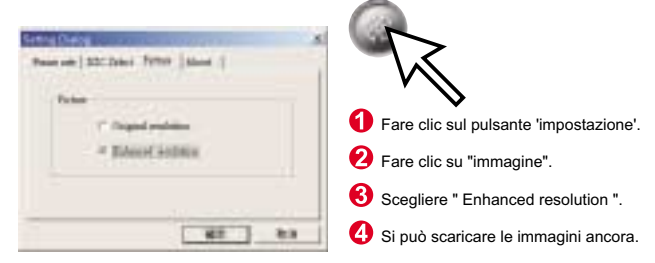

## **Italiano**

#### **Riprodurre immagini**

Per riprodurre file immagini , fare un doppio clic sull'icona dell'immagine.

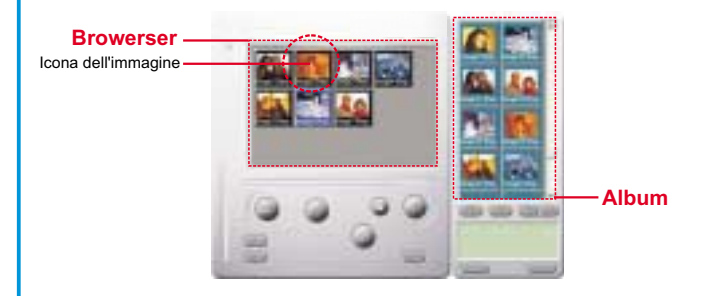

#### **Modifica delle foto:**

È facile modificare qualsiasi foto si desideri nella cartella dell'album. Fare doppio clic sull'icona della foto per lanciare l'applicazione predefinita per l'elaborazione delle immagini (Imaging, Paint....ecc.).

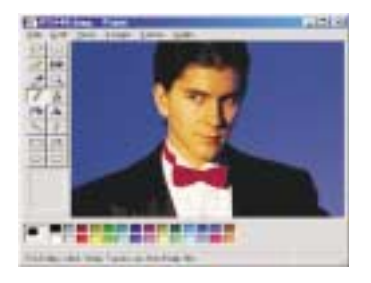

#### **Caricamento di video:**

A questo scopo viene utilizzata la modalità continua. Si raccomanda di impostare la modalità a bassa risoluzione (QVGA). Quando la fotocamera è piena (107 immagini nella modalità continua), collegarla al PC attraverso il connettore USB ed avviare AVI Creator. Premere il pulsante "AVI Creator" per caricare le immagini dalla fotocamera e trasformarle in un videoclip. Questo file AVI verrà salvato nella cartella dell'album.

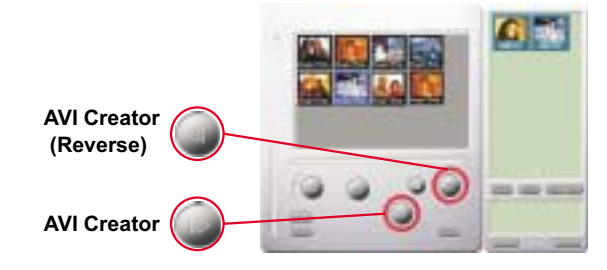

#### **AVI Creator:**

- $\Omega$  Selezionare le immagini da trasformare in un videoclip.
- -Premere il pulsante "Impostazioni" per regolare la velocità dei fotogrammi.
- Premere il pulsante "Velocità fotogrammi" per creare un file AVI che verrà salvato nella cartella dell'album.

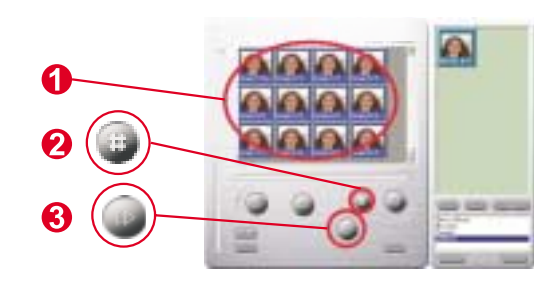

## **Italiano**

#### **Riproduzione di video:**

Per riprodurre un qualsiasi videoclip (in formato AVI) contenuto nella cartella dell'album, fare doppio clic sull'icona del file AVI per eseguire l'applicazione multimediale predefinita. Si avvierà la riproduzione del file AVI selezionato.

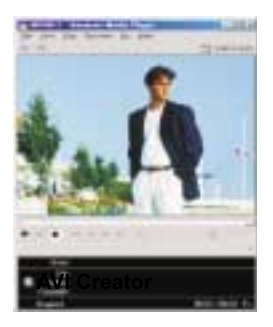

#### **Elaborazione delle immagini:**

Fare clic sul pulsante "Elaborazione immagini" per selezionare la funzione di elaborazione immagini desiderata. Dopo aver premuto "OK", l'immagine selezionata verrà elaborata utilizzando la funzione prescelta.

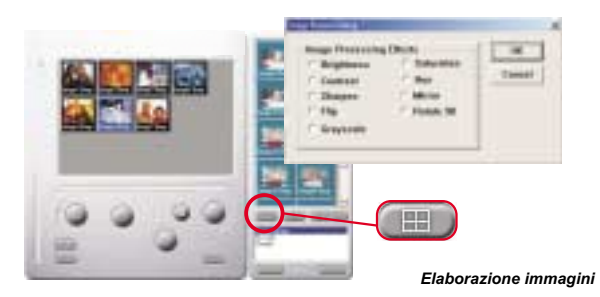

#### **Funzione di posta:**

Fare clic sul pulsante "E-mail" per allegare le immagini selezionate a un nuovo messaggio e-mail. È così facile inviare le immagini ad amici e familiari lontani!

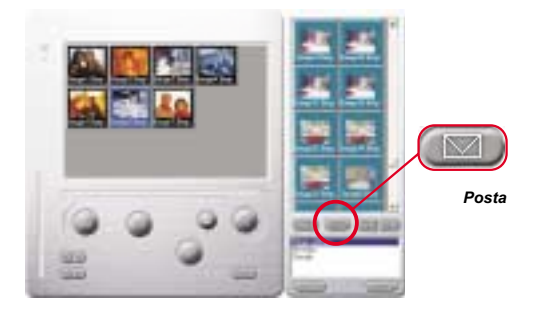

#### **Album window:**

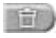

#### Eliminare

Fare clic sul pulsante per eliminare il file selezionato nella finestra dell'album. Attenzione, una volta eliminati, un file eliminato non può essere ricuperato.

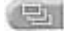

Fare clic sul pulsante per selezionare tutti i file della finestra dell'album.

Creare una cartella dell'album

Fare clic sul pulsante ed inserire il nome del file. Dunque, è creata una cartella dell'album nuova, per memorizzare tanti file immagini o video. Per eliminare una cartella dell'album, basta selezionare l'album e fare clic su pulsante d'eliminazione.

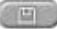

Fare clic sul pulsante per trasferire tutti i fili d'immagini della fotocamera nel PC.

## **Cómo utilizar su Digital Camera**

### **Introducción**

La memoria incorporada de su cámara es memoria de 64 Mbit. Esta soporta dos tipos de resoluciones- resolución alta ( 640x480 VGA) para 26 imágenes y resolución baja ( 320x240 QVGA ) para 107 imágenes. Además, su cámara ofrece varias funciones en el LCD, mostrando también el número restante de imágenes. Con un cable de USB, usted puede transferir todos los imágenes a su PC.

### **Batería Recargable**

1. Antes que Usted las recargas, las baterias non tienen ninguna electricidad. Usando sus cámara por la primera vez, Usted tiene que a connectar el cable USB a la camara y el ordenador, en esta manera se podra recargar la cámara con el ordenador.

Para recargar las pilas por la primera vez, quedara almenos 8 horas. 2.Después de la utilizacion de su cámara durante dos o tres horas, Usted vera que el LCD comienza a parpadear, cual indica que no hay más electricidad suficiente. Mientras tanto, Usted tiene que connectar el cable USB con la cámara y sus ordenador. Sus ordenador esta recargando las pilas en sus cámara mientras que Usted esta transferiendo fotos en sus ordenador. Las pilas recargables mostran una luz verde mientras son llenas de ectricidad, y una luz roja quando estan recargandose.

3.Cuando las pilas se descargan, todas las imágenes guardadas se pierden.

## **Su Camára**

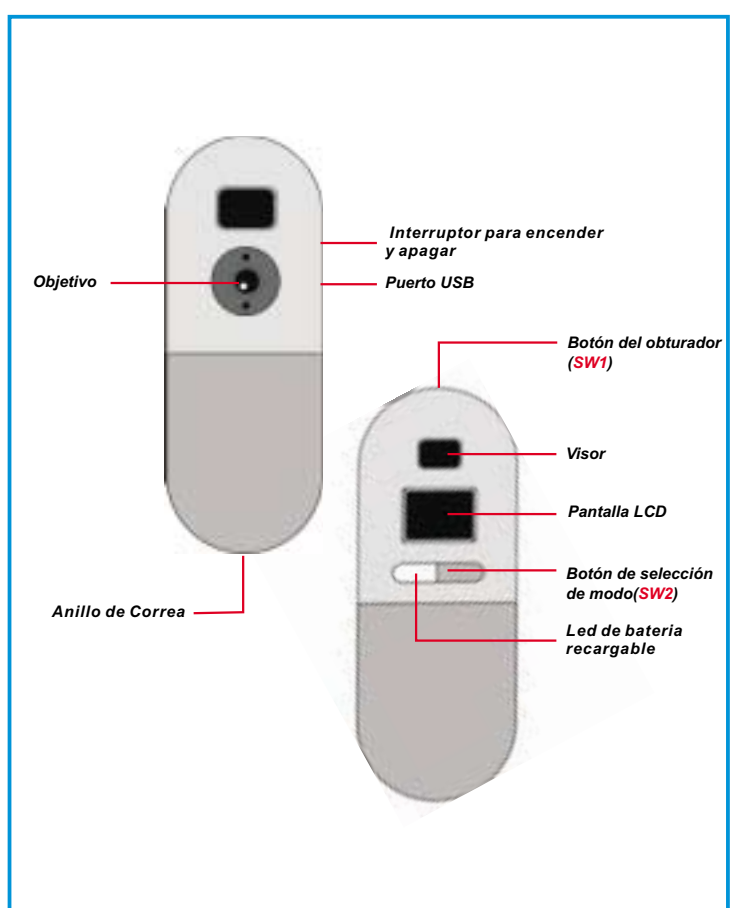

### **Selección de Función**

Su cámara tiene dos botones- el botón de modo y el botón obturador. Como usted mantiene oprimiendo el botón de modo, el LCD indicará en regla los íconos de " Hr, 26, Ct, St, CL, y Lr". Para seleccionar el ícono que usted desea, oprime el botón obturador. Nota! Si el ícono no es selecto en 5 segundos, el LCD volverá al número restante de los imágenes. La siguiente gráfica mostrará la función de cada ícono.

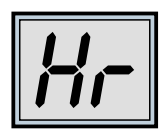

*Pulse el botón SW2 para cambiar las opciones de configuración*

*Aparecerán las opciones de configuración*

*Pulse el botón SW1 para seleccionar el modo*

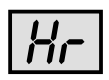

Resolución alta (en la mayoría para 26 imágenes )

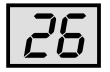

Número restante de las figuras

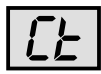

Instantánea continua

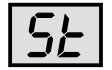

Auto-Temporizador 10-segundos

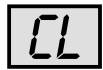

Borrar todos los imágenes

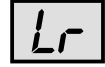

Resolución Baja ( en la mayoría para 107 imágenes)

## **Encender y apagar su cámara**

**Hay un interruptor sobre el lado superior de su cámara Para encendirla suba el interruptor, para apagarla baje el interruptor; ¡Nota! Usted no puede apagar la camera antes que las fotos sacada sean transferidas en sus ordenador. Una vez que la camara esta apagada todas las fotos almacenadas seran perdidas. Por lo tanto, las fotos tomadas deberian ser transferidas in sus ordenador lo más temprano possible.**

**Encendir/Apagar el LCD:** Al pulsar el botón SW2 con la pantalla en negro, la cámara y la pantalla se encenderán. La cámara se apagará automáticamente a los 30 segundos de inactividad. En la pantalla LCD se indica el modo de resolución de la cámara : "Lr" para baja resolución (107 imágenes QVGA) o "Hr" para alta resolución (26 imágenes VGA). En la pantalla LCD se indica el número de imágenes que quedan disponibles.

**(¡Nota! Aunque la cámara sea apagada, esta todavia consume electricidad. Solamente apagando la camara totalmente se puede parar el consumo de energia Si su cámara esta incorrectamente apagada, enciende y apague una otra vez.)**

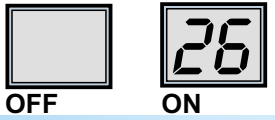

### **Tomar fotografías**

Pulse el botón del obturador para tomar una fotografía. La cámara emitirá una señal sonora. Una señal sonora aguda indica que la fotografía se ha tomado correctamente. Por otra parte, en la pantalla aparece un contador de imágenes que irá decreciendo según el número de imágenes que queden disponibles. Una señal sonora grave indica que la luz es insuficiente para tomar la fotografía. Una serie de señales sonoras continuas indican que la memoria de la cámara está llena y no quedan imágenes disponibles.

$$
\boxed{25} \cdot \boxed{25} \cdot \boxed{24} \cdot \ldots
$$

# **Español**

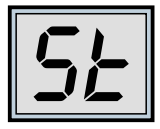

### **Temporizador ("St")**

Pulse el botón de selección de modo hasta que aparezca "St" en la pantalla LCD. Pulse entonces el botón del obturador. Dispondrá de 10 segundos antes de que se efectúe la toma. La cámara emitirá al principio una señal sonora corta cada segundo y después continuará con una señal sonora más larga. La siguiente señal indica que la fotografía se ha tomado. Nota: El temporizador no puede seleccionarse cuando la memoria de la cámara está llena.

*Seleccione el modo "St"*

*En la pantalla aparecerá "St"*

*Pulse botón SW1 para activar el modo de temporizador*

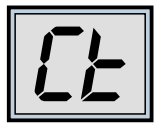

### **Modo secuencial "Ct"**

Pulse el botón de selección de modo hasta que en la pantalla LCD aparezca "Ct". Pulse el botón del obturador durante los 5 segundos siguientes y la cámara empezará la toma de fotografías. No parará hasta que el botón deje de estar presionado. Si no presiona el botón del obturador a lo largo de los 5 segundos siguientes, la cámara volverá a su modo normal de toma de imágenes. Nota: En el modo secuencial, la cámara permitirá la toma de fotografías con exposición incorrecta. Mientras el botón del obturador esté pulsado (y la memoria de la cámara no esté llena), las fotografías se irán tomando de forma continua (a modo de fotograma), tal y como se indica a continuación:

*Seleccione el modo secuencial "Ct"*

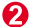

*En la pantalla aparecerá "Ct"*

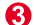

*Pulse el botón SW1 para seleccionar el modo secuencial*

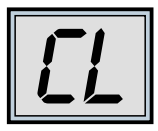

### **Borrar imágenes almacenadas "CL"**

Pulse el botón de selección de modo hasta que aparezca "CL" en la pantalla LCD. Pulse el botón del obturador una vez. La cámara emitirá una señal sonora y el indicador "CL" comenzará a parpadear. Pulse otra vez el botón del obturador antes de que pasen los 5 segundos para borrar las imágenes y reiniciar el contador.

- *Seleccione el modo "CL"*
- *En la pantalla aparecerá "CL"*
- *Pulse el botón SW1 para seleccionar el modo de borrado de imágenes almacenadas*
- *La pantalla LCD empezará a parpadear*
- *Haga doble clic en SW1 para borrar las fotografías almacenadas en la memoria*

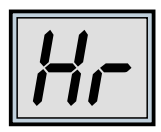

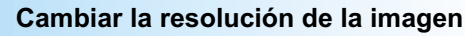

La resolución de la imagen sólo puede cambiarse cuando la memoria de la cámara está vacía. Si ha tomado alguna fotografía, debe borrarla de la memoria para poder cambiar la resolución. Para cambiar la resolución, pulse el botón de selección de modo hasta que aparezca la opción de resolución. A continuación, seleccione Hr para cambiar al modo de alta resolución (si actualmente está en baja resolución) o Lr para baja resolución (si por el contrario, se encuentra en alta resolución). La cámara emitirá una señal sonora y la pantalla indicará el número actual de imágenes disponibles.

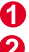

*Seleccione el modo "Hr" o "Lr"*

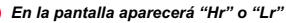

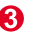

*Pulse el botón Sw1 para cambiar la resolución*

# **Español**

## **Cómo cargar fotografías y videos en PC**

Gracias por adquirir la cámara de Digital Camera. Esta guía le indicará cómo instalar Digital Camera en su ordenador.

#### $\Omega$ **Instalación de Digital Camera Manager**

Inserte el CD en su unidad de CD-ROM y haga clic en el icono Digital Camera Manager para iniciar la instalación. Si el CD no aparece automáticamente en pantalla, simplemente haga clic en "Inicio", seleccione "Ejecutar" y escriba "D:\Setup.exe". Puede que tenga que sustituir "D" por la letra correspondiente a su unidad de CD-ROM.

El sistema inicializará el asistente de instalación. Por favor, espere.

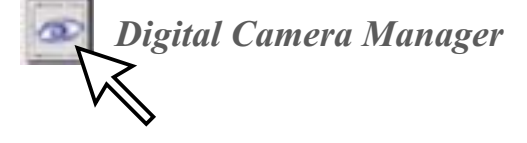

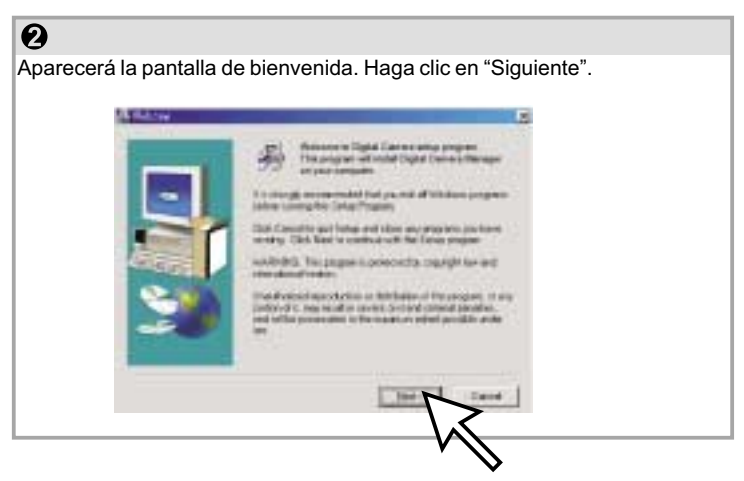
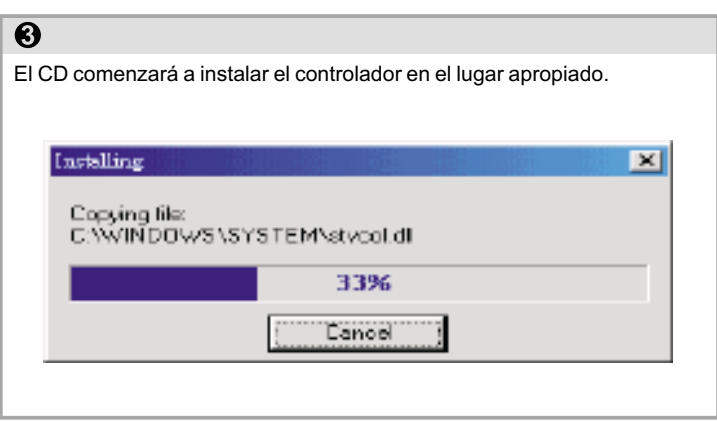

## $\overline{\mathbf{O}}$ El sistema le pedirá confirmación para reiniciar el ordenador ahora o más tarde. Haga clic en "Aceptar" para completar la instalación.Install  $\vert x \vert$ This system must be restarted to complete the installation. Fress the OK button to restart this computer. Press Cancel to return to Windows without restarting. ÜK Cancel

## **Iniciar de Digital Camera Manager**

Las imágenes guardadas pueden descargarse en un PC en cualquier momento, esté o no la memoria de la cámara llena. La cámara se restablece cuando se conecta al conector USB. Aunque suene una doble señal acústica, todas las imágenes almacenadas se conservarán. Cuando el conector USB esté desconectado, la cámara se apagará. Cuando la cámara esté conectada al PC, puede utilizarse como una cámara PC normal.

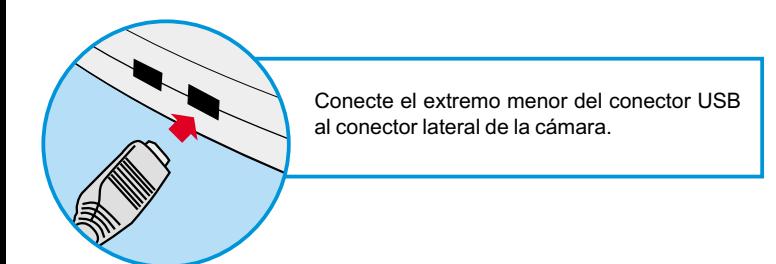

Enchufe el otro extremo del conector USB en un puerto USB libre de su ordenador.

*Nota : Cuando conecta la cámara al puerto USB, ésta se alimenta desde el PC. De este modo puede utilizar la cámara sin pilas. Sin embargo, todas la fotografías se perderán cuando el conector USB se desconecte.* USB

Para empezar a utilizar su Digital Camera Manager, simplemente abra el menú "Inicio", acceda al grupo "Programas" y seleccione la opción "Digita Camera Manager" en la carpeta del mismo nombre. Éste es el programa en donde puede empezar a utilizar su cámara.

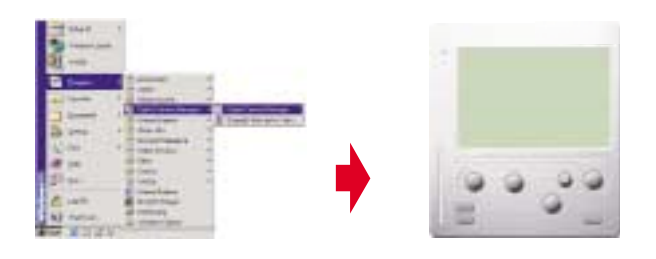

## **Seleccionar el modo :**

- Haga clic en el botón "PC Cam" para utilizar la cámara en modo Cámara PC.
- Haga clic en el botón "DSC" para utilizar la cámara en modo DSC y video cámara.

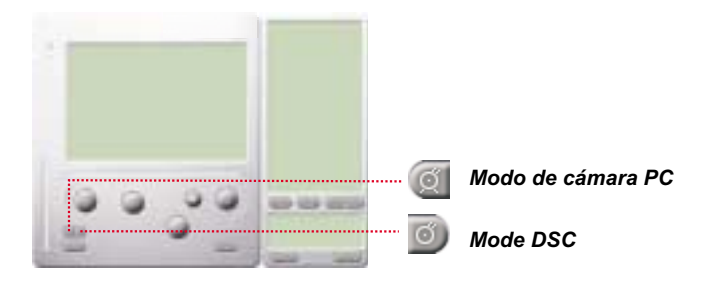

## **Español**

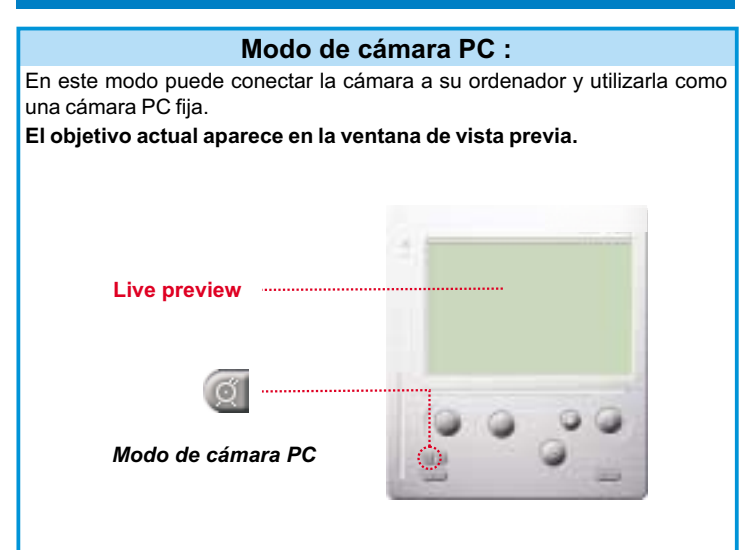

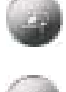

 Haga clic en el botón "Fuente de vídeo" para ajustar la configuración avanzada.

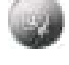

 Haga clic en el botón "Formato de vídeo" para ajustar el tamaño de la imagen.

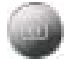

 Haga clic en el botón "Capturar" para guardar una instantánea en la carpeta del álbum.

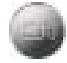

 Haga clic en el botón "Grabar" para grabar el vídeo clip en la carpeta del álbum.

## **Mode de DSC**

### **Cargar fotografías :**

Esta función le permite descargar fotografías capturadas con la cámara al PC.

- $\textcircled{\tiny{1}}$  Pulse el botón "Conectar" para conectar la cámara y cargar los iconos de las fotografías.
- 2 Pulse el botón "Carpeta" para abrir la carpeta del álbum.
- Pulse el botón "Transferir todo" o "Transferir selección" para transferir las fotografías a la carpeta del álbum.

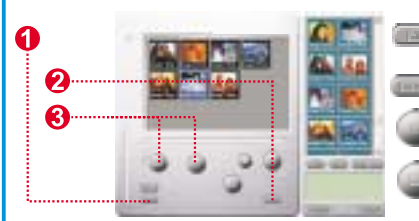

Conecte la cámara para descargar imágenes

Abra o cierre la carpeta del álbum

Transfiera las fotografías seleccionadas a la carpeta del álbum

Transfiera todas las fotografías a la carpeta del álbum

### **Modo de Resolución Mejorada**

- \* La Resolución Más Extensa : XGA( 800K pixeles )
- \* Resolución Optica: VGA ( 300K pixeles )

Su cámara tiene habilidades particulares de imagen mejorada, el cual hace los imágenes más agudo por mejorando el imagen original de VGA a imagen de XGA. Cómo operar:

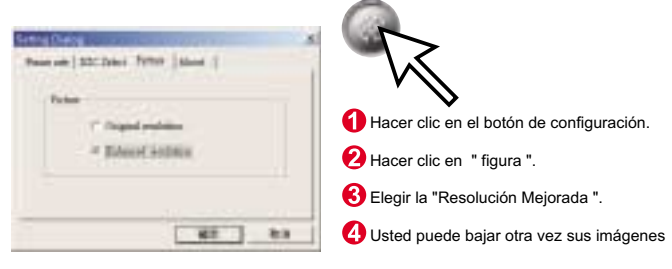

## **Español**

#### **Reproduciendo figuras**

Para reproducir cualquier archivo de imagen, hacer doble clic en el ícono de imagen.

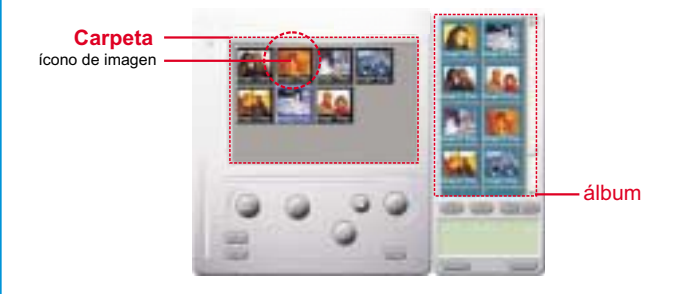

#### **Editar fotografías :**

En la carpeta del álbum es fácil editar cualquier fotografía. Haga doble clic en el icono de la fotografía para ejecutar la aplicación de imagen predeterminada (como Imaging, Paint etc.) y editar el archivo de imagen.

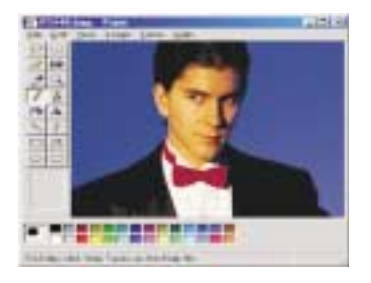

#### **Descargar vídeo :**

Esta función saca el máximo rendimiento del modo secuencial. Aconsejamos la utilice en modo QVGA (de baja resolución). Cuando la memoria de la cámara esté llena (107 fotografías en modo secuencial), conéctela al PC vía el conector USB y ejecute "AVI Creator". Haga clic en el botón "AVI Creator" y sus imágenes se descargarán desde la cámara para crear un vídeo clip. Este archivo AVI se guardará en su carpeta del álbum.

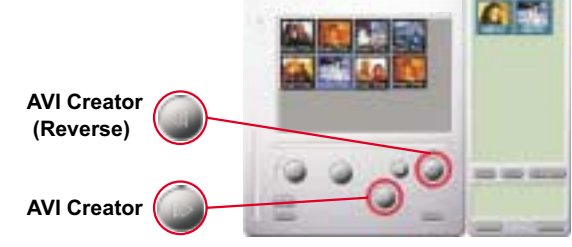

#### **AVI Creator :**

- $\rm I\!\!I$  Seleccione las imágenes que desee convertir en un vídeo clip.
- -Haga clic en el botón "Configuración" para ajustar la velocidad de captura.
- Haga clic en el botón "Velocidad de captura" para crear un archivo de AVI en la carpeta del álbum.

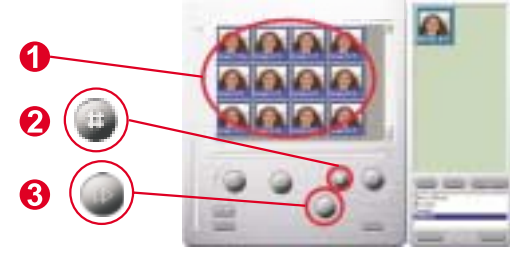

## **Español**

### **Reproducir vídeo :**

Puede reproducir cualquier archivo de vídeo clip (formato AVI) en su carpeta del álbum. Haga doble clic en el icono del archivo AVI para ejecutar el reproductor predeterminado y reproducir el archivo AVI seleccionado.

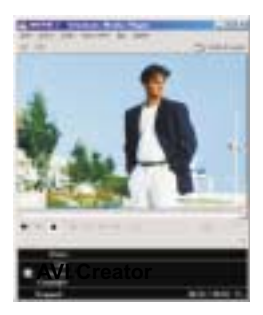

#### **Retoque de imagen :**

Haga clic en el botón "Retoque de imagen" para seleccionar la función de retoque de imagen que desee. Después de pulsar "Aceptar", la imagen seleccionada se procesará utilizando la función seleccionada.

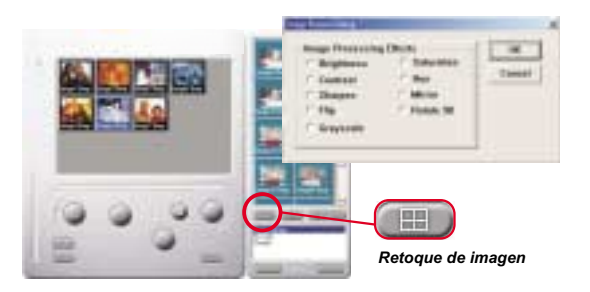

#### **Función de correo electrónico :**

Haga clic en el botón "Correo" para vincular automáticamente el archivo de imagen seleccionado a un nuevo documento de correo electrónico. Así de fácil puede enviar fotografías a sus lejanos familiares y amigos.

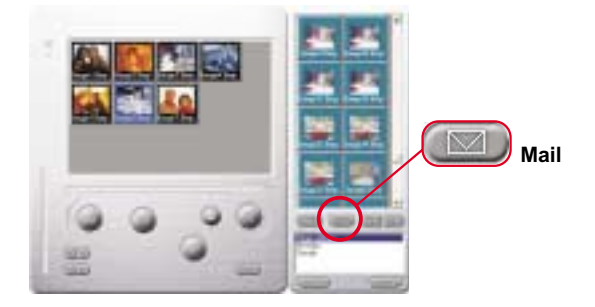

#### **Album window:**

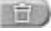

#### Eliminar

Clic en el botón para borrar el archivo que usted ha seleccionado en la ventana de álbum. Usted debería ser cuidadoso con este botón porque el archivo selecto no volverá otra vez.

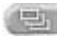

Clic en el botón para seleccionar todos los archivos en la ventana de álbum.

Crear Las Carpetas de su Album

Clic en el botón y teclea el nombre de su archivo. Luego usted  $\overline{m}$ tendrá una nueva carpeta de álbum, el cual puede almacenar mucho de los imágenes de los archivos de video. Si usted desea de cancelar cualquiera de las carpetas del álbum, sólo selecciona el álbum y hacer clic en el botón de eliminar debajo.

Clic en el botón para transferir todos los archivos de imagen en su cámara para su PC.

## **Zo gebruikt u de Digital Camera**

### **Inleiding**

Het ingebouwde geheugen van uw camera is 64 Mbit groot. Ondersteunt twee soorten resoluties - hoge resolutie (640x480 VGA) voor 26 foto's en lage resolutie (320x240 QVGA) voor 107 foto's. Uw camera heeft op het LCD-scherm ook nog een aantal functies, zoals het tonen van het aantal resterende foto's. Aan de hand van een USB-kabel, kunt u alle foto's transfereren naar uw PC.

### **Oplaadbare batterij**

1. De batterijen zijn nog niet opgeladen geweest wanneer u de camera aankoopt. Wanneer u de camera voor de eerste keer gebruikt, moet u de USB-kabel met uw camera en uw computer verbinden om de batterijen via uw computer te laten opladen. U moet de batterijen de eerste keer 8 uren laten opladen.

2 .Nadat u uw camera voor 2 tot 3 uren gebruikt heeft, zal u zien dat het LCD-scherm begint te knipperen. Dit wil zeggen dat er onvoldoende stroomtoevoer is. In dit geval moet u de USB-kabel opnieuw met uw camera en uw computer verbinden. De batterijen zullen opnieuw opgeladen worden en u kunt gelijktijdig uw foto's naar uw computer overbrengen. Het batterij-oplaad indicatorlichtje zal groen oplichten wanneer de batterijen volledig opgeladen zijn en zal rood oplichten tijdens het opladen.

3. Als de batterijen leeg zijn, raakt u alle opgeslagen foto's kwijt.

## **Uw Camera**

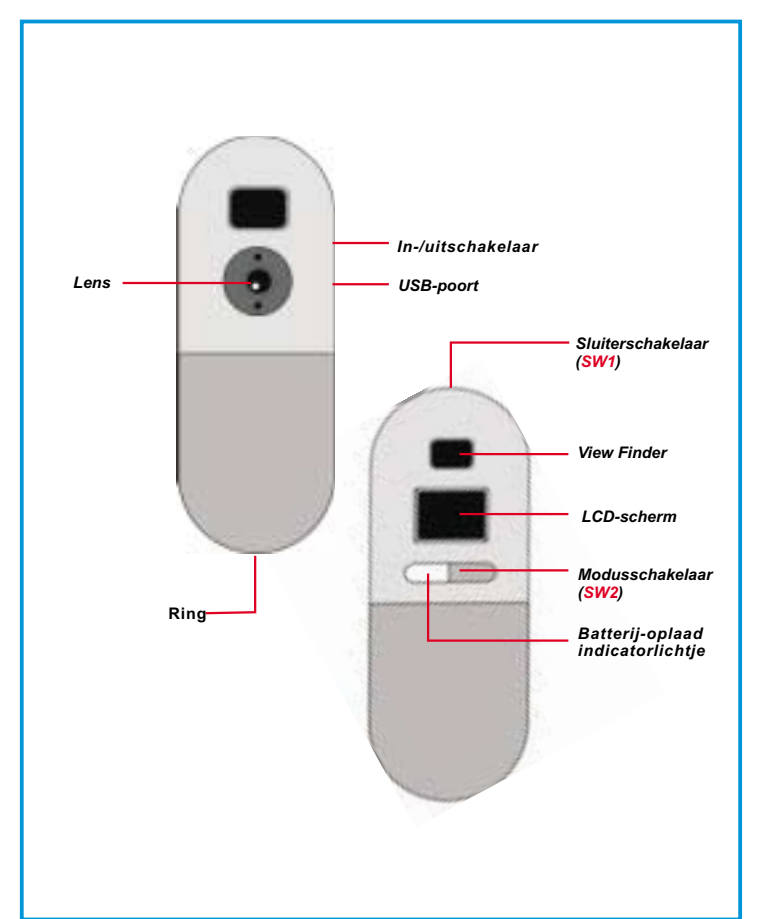

### **Selectie van de functie**

Uw camera heeft twee knoppen de knop modus en de knop sluiter. Indien u blijft drukken op de knop modus, zal het LCD-scherm de pictogrammen "Hr, 26, Ct, St, CL, en Lr" in deze volgorde tonen. Om een pictogram te selecteren moet u op de knop sluiter drukken. Let op! Indien het pictogram niet binnen 5 seconden geselecteerd wordt, zal het LCD-scherm teruggaan naar de weergave van het aantal resterende foto's. Hieronder ziet u de functie van elk pictogram.

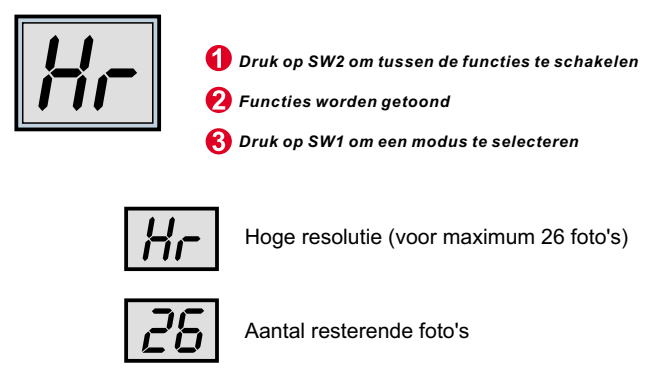

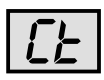

Continue kiekjes

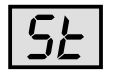

Zelfontspanner van 10 seconden

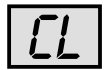

Alle foto's verwijderen

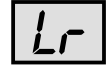

Lage resolutie (voor maximum 107 foto's)

### **In-/uitschakelen van uw camera**

Er is een schakelaar aan de bovenkant van uw camera. Om de camera aan te zetten moet u de schakelaar in de bovenste stand plaatsen. Om uw camera af te zetten moet u de schakelaar in zijn onderste stand plaatsen. Noot! U kunt de camera niet uitschakelen wanneer u bezig bent met de overdracht van foto's naar uw computer. Eens dat uw camera uitgeschakeld is, zullen de opgeslagen foto's verloren gaan. Om die reden moet u de foto's steeds zo vlug mogelijk naar uw computer overbrengen.

**In-/ uitschakelen van het LCD-scherm :** Wanneer u bij een leeg LCD-scherm op SW2 drukt, zet u de camera aan en wordt het scherm actief. De camera gaat automatisch uit na 30 seconden niet te zijn gebruikt. Het LCD-scherm geeft aan of de camera in de modus "Lr" staat voor lage resolutie (107 QVGA-beelden) of in de modus "Hr", voor hoge resolutie (26 VGA-beelden). Het LCD-scherm geeft

**( Noot! Zelfs wanneer de camera niet gebruikt wordt, zal hij nog energie verbruiken. U kunt het verbruik van energie enkel stopzetten door de camera af te zetten. U kunt de camera afzetten na de overdracht van uw foto's naar de computer. Indien uw camera niet op de juiste wijze werd uitgeschakeld, zet hem dan af en zet hem opnieuw aan.)**

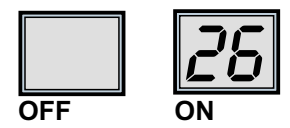

### **Een foto maken**

Druk op de sluiterknop om een foto te maken. De camera geeft een pieptoon. Een hoge pieptoon geeft aan dat de foto goed genomen is en de teller geeft een nieuwe stand aan. Een lage pieptoon geeft aan dat er onvoldoende licht is om een foto te maken. Meerdere pieptonen geven aan dat de camera vol is.

$$
\boxed{25} \cdot \boxed{25} \cdot \boxed{24} \cdot \ldots
$$

## **Hollands**

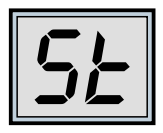

### **Tijdmechanisme voor zelfontspanner**

Druk op de modusknop totdat het LCD-scherm "St" weergeeft en druk dan op de sluiterknop; nu wordt een tijdsmechanisme voor de zelfontspanner ingeschakeld die 10 seconden duurt. De camera geeft elke seconde een korte pieptoon en dan een langere pieptoon. De volgende pieptoon geeft aan dat de foto gemaakt is. Opmerking: De zelfontspanner kan niet geselecteerd worden wanneer de camera vol is.

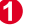

*Ga naar de modus "St"*

*"St" wordt weergegeven*

*Druk op SW1 om de zelfontspanner aan te zetten*

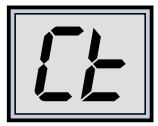

### **Continumodus**

U kunt ook continu foto's maken zolang u de sluiterknop ingedrukt houdt (en de camera niet vol is). Dit gaat als volgt: Druk op de modusknop totdat het LCD-scherm "Ct" weergeeft. Drukt u nu gedurende 5 seconden op de sluiterknop, dan gaat de camera door met foto's maken zolang de sluiterknop ingedrukt blijft. Wordt de sluiterknop niet binnen 5 seconden ingedrukt, dan gaat de camera weer op de normale manier foto's maken. Opmerking: Tijdens deze continumodus kunnen er met de camera foto's gemaakt worden bij een onjuiste belichting.

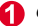

*Ga naar de modus "Ct"*

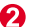

*"Ct" wordt weergegeven*

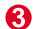

*Druk op SW1 om de continumodus te gebruiken*

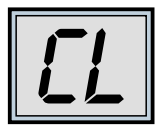

### **De opgeslagen beelden verwijderen**

Druk op de modusknop tot het LCD-scherm CL weergeeft. Drukt u eenmaal op de sluiterknop, dan geeft de camera een pieptoon en begint CL te knipperen. Drukt u binnen 5 seconden nogmaals op de sluiterknop, dan worden alle foto's uit de camera verwijderd en wordt de teller teruggezet.

- *Ga naar de modus "CL"*
- *"CL" wordt weergegeven*
- ഒ *Druk op SW1 om de modus voor het verwijderen te selecteren*
- *Het LCD-scherm begint te knipperen*
- *Klik tweemaal op SW1 om het geheugen leeg te maken*

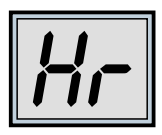

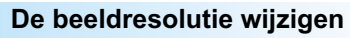

De resolutie van een beeld mag alleen gewijzigd worden wanneer het geheugen van de camera leeg is. Zijn er foto's genomen, dan moet het geheugen eerst leeggemaakt worden. U wijzigt de resolutie door de modusschakelaar in te drukken totdat de resolutieoptie wordt weergegeven; ofwel Hr waarmee u naar een hogere resolutiemodus gaat (indien u zich momenteel in de lage resolutiemodus bevindt) of Lr om naar een lage resolutie te gaan (indien u zich momenteel in de hoge resolutiemodus bevindt). De camera geeft een pieptoon en het scherm geeft opnieuw aan hoeveel foto's er beschikbaar zijn.

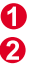

*Ga naar de modus "Hr" of "Lr"*

*"Hr" of "Lr" wordt weergegeven*

*Druk op Sw1 om de resolutie te wijzigen*

## **Hollands**

## **Foto's en video transferen naar de PC**

Hartelijk dank voor de aanschaf van de Digital Camera. Met deze handleiding leert u stap voor stap hoe u de Digital Camera installeert op uw computersysteem.

### **Installatie van de Digital Camera Manager**

Plaats de CD in uw CD-ROM-speler en klik op het pictogram Digital Camera Manager om met de installatie te beginnen. Als na het plaatsen van de CD het programma niet automatisch begint, klik dan op "Start", kies vervolgens de optie "Uitvoeren" en voer als pad in "D:\Setup.exe". Als uw CD-ROM-speler met een andere letter wordt aangeduid, typt u in plaats van "D:" de juiste letter.

Nu start uw computer de Wise Installation Wizard. Een moment geduld.

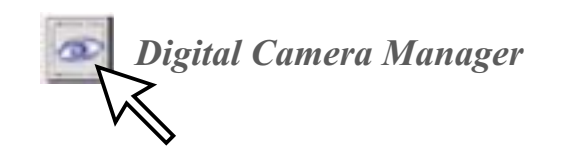

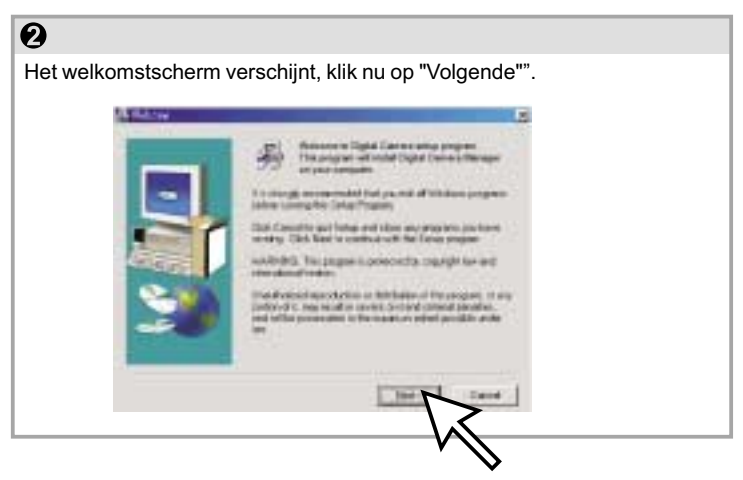

## 6

De CD begint met de installatie van het stuurprogramma op de juiste locatie.

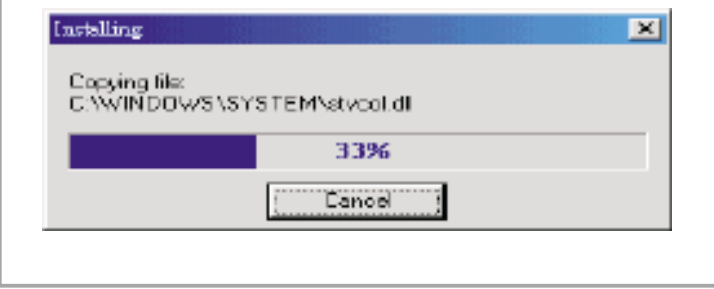

## $\overline{a}$

In het dialoogvenster dat nu verschijnt wordt u gevraagd of u de computer nu opnieuw wilt starten of later. Druk op "OK" om de installatie te voltooien.

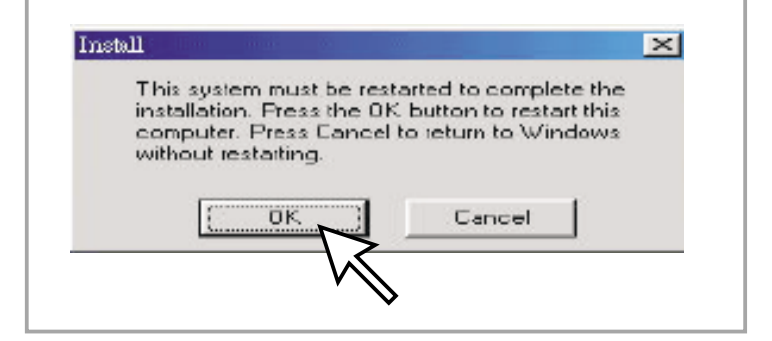

## **Start de Digital Camera Manager**

U kunt opgeslagen foto's op elk willekeurig moment naar een PC uploaden, of de camera vol is of niet. Als u de USB-connector met de camera verbindt, vindt er een reset plaats. U hoort een dubbele pieptoon, maar alle opgeslagen foto's blijven behouden. Verwijdert u de USB-connector dan schakelt u de camera uit. Sluit u de camera aan op een PC, dan kunt u het apparaat gebruiken als een normale PC-camera.

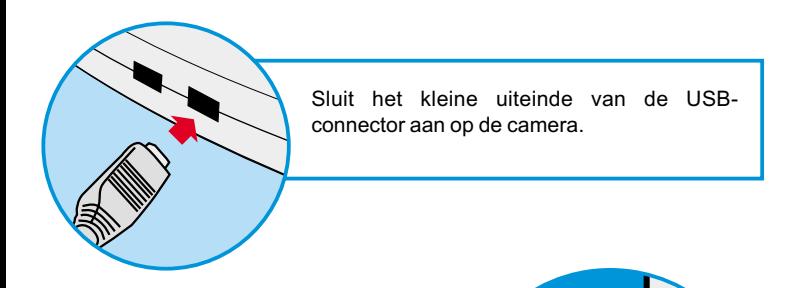

Steek het andere einde van de USBconnector in een vrije USB-poort van uw computer.

*Opmerking: Wanneer de camera is aangesloten op een USB-poort, dan wordt het apparaat gevoed via de PC. Nu kan de camera gebruikt worden zonder batterijen. Alle foto's raken echter verloren op het moment dat de USB-connector wordt verwijderd.*

USB

Om met uw Digital Camera Manager te kunnen werken, klikt u op de knop "Start" op de taakbalk en wijst u naar de menuoptie "Programma's", vervolgens wijst u naar de map "Digital Camera Manager" en selecteert u deze. Dit is het programma waarmee u uw camera kunt gaan gebruiken.

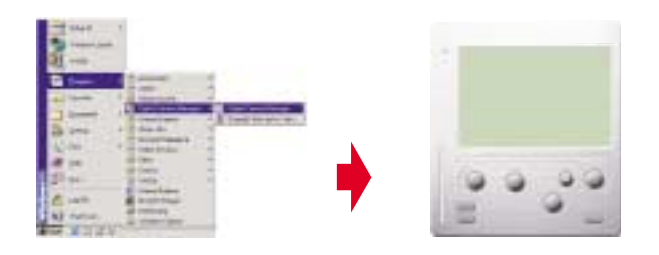

### **Modus selecteren:**

- Druk op de knop "PC Cam" om de camera in de modus PC Camera te zetten.
- Druk op de knop "DSC" om de camera in de modus DSC & Camcorder te zettten.

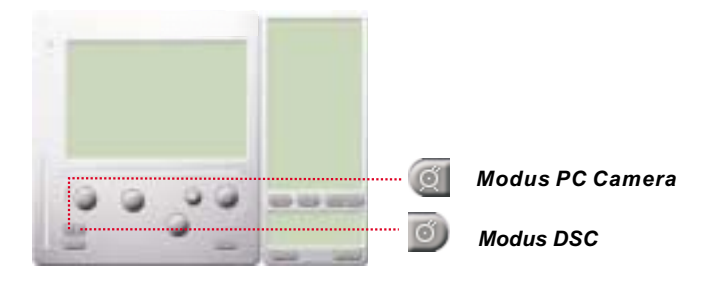

## **Hollands**

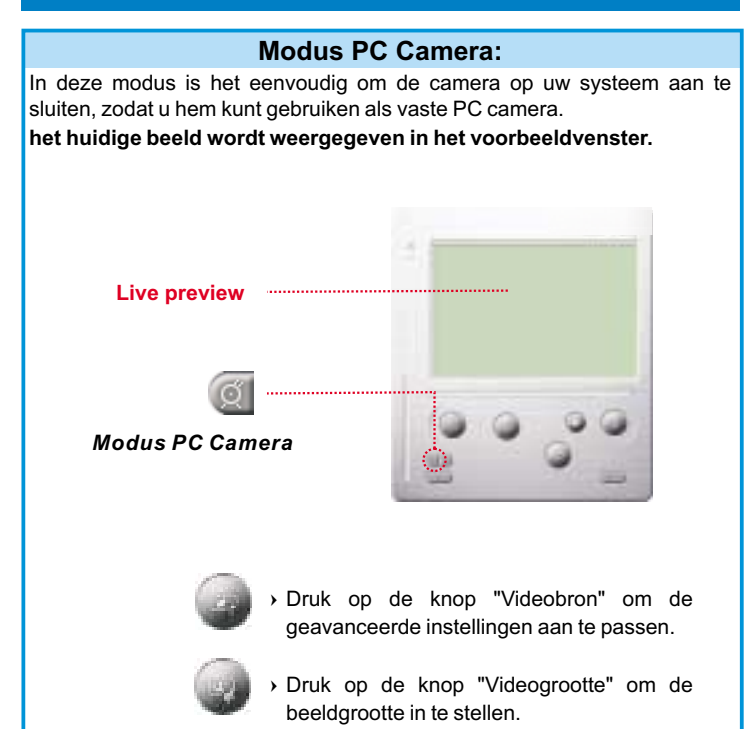

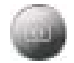

 Druk op de knop "Vastleggen" om het beeld vast te leggen in een albummap.

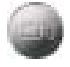

 Druk op de knop "Opnemen" om een videoclip op te nemen in de albummap.

## **Modus DSC**

### **Foto's transferen:**

Hiermee kunt u foto's transferen den die door de camera zijn vastgelegd.

- Druk op de knop "Verbinding" om de camera aan te sluiten en de pictogrammen van foto's up te loaden.
- 2 Druk op de knop "Map" om het venster met de albummap te openen.
- Druk op de knop "Alles overzetten" of "Selectie overzetten" om foto's over te zetten naar de albummap.

Sluit de camera aan voor het uploaden

Geselecteerde foto's overzetten naar de

Alle foto's overzetten naar de albummap

Open of sluit het venster met de

van beelden

albummap

albummap

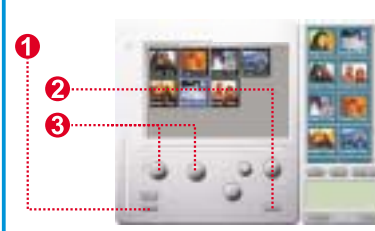

### **Verbeterde resolutie modus**

- \* De hoogste resolutie : XGA (800K pixels)
- \* Optische resolutie: VGA (300K pixels)

Uw camera heeft bepaalde verbeterde beeldkwaliteiten, die de beelden scherper maken door het oorspronkelijke VGA-beeld te verbeteren naar een XGA-beeld.

Bediening:

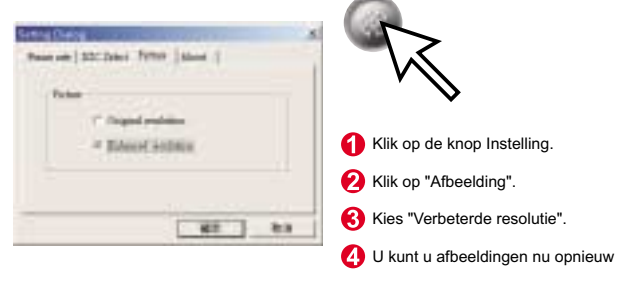

## **Hollands**

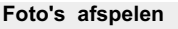

Om een foto af te spleen, dubbelklikt u op de pictogram van de foto .

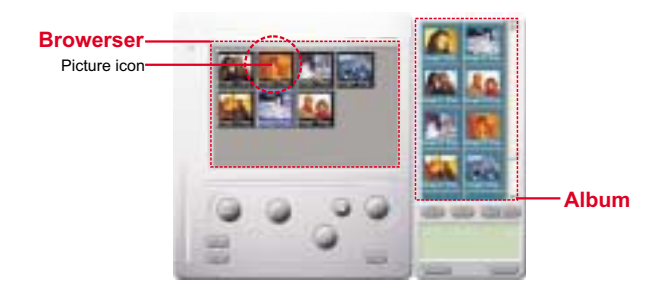

### **Foto's bewerken:**

Het is heel eenvoudig foto's te bewerken die u in uw albummap wilt opnemen. Dubbelklik op het fotopictogram om het standaardprogramma te openen waarmee u beeldbestanden bewerkt (zoals Imaging, Paint enz.).

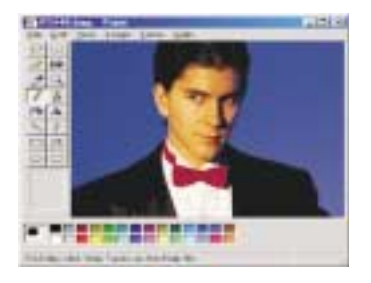

#### **Video transferen:**

Hierbij wordt gebruik gemaakt van de continumodus. We raden u aan de video weer te geven in QVGA (lage resolutiemodus). Is de camera vol (107 beelden in continumodus), sluit hem dan aan op de PC met de USBconnector en voer de AVI-creator uit. Druk op de knop "AVI Creator" en uw beelden worden vanaf de camera ge-upload en in een videoclip verwerkt. Dit AVI-bestand wordt in uw albummap opgeslagen.

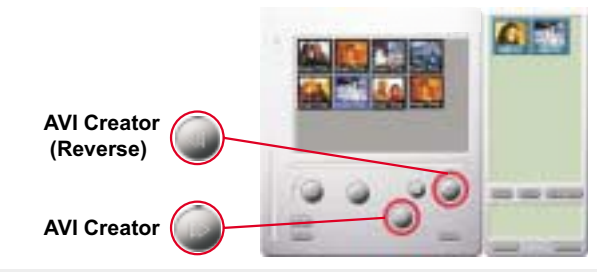

### **AVI Creator:**

- $\rm \Omega$  Selecteer de beelden die u wilt verwerken in een videoclip.
- -Druk op de knop "Setting" om de herhalingsfrequentie in te stellen.
- Druk op de knop "Frame Rate" om een AVI-bestand te maken dat wordt opgeslagen in een albummap.

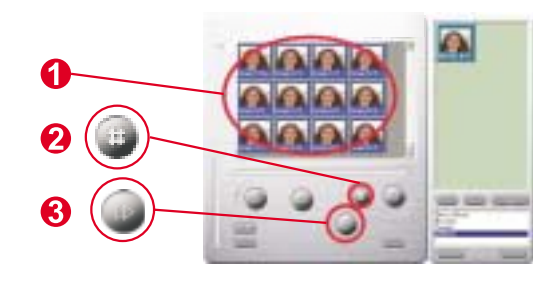

## **Hollands**

#### **Video afspelen:**

U kunt elk videoclip-bestand (AVI-indeling) afspelen dat u wilt in de albummap door te dubbelklikken op het pictogram van het AVI-bestand zodat uw standaard mediaprogramma wordt geopend. Nu wordt het geselecteerde AVI-bestand afgespeeld.

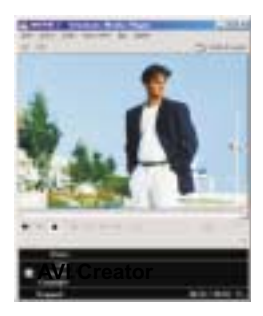

#### **Beeldverwerking:**

Klik op de knop "Beeldverwerking" om de beeldverwerkingsfunctie van uw keuze te selecteren. Zodra u op "OK" drukt, wordt het geselecteerde beeld verwerkt met de aangegeven functie.

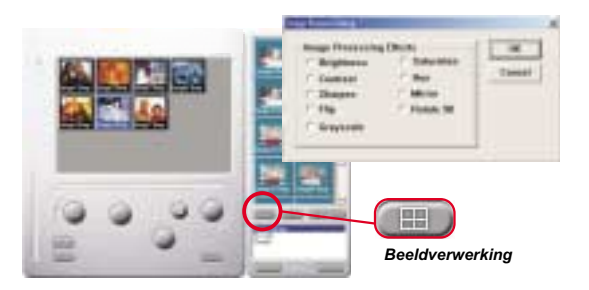

#### **Verzendfunctie:**

Klik op de knop "Verzenden" om geselecteerde beelden automatisch als bijlage bij een nieuw e-mail-document te voegen. Zo kunt u gemakkelijk beelden naar verre familieleden en vrienden verzenden!

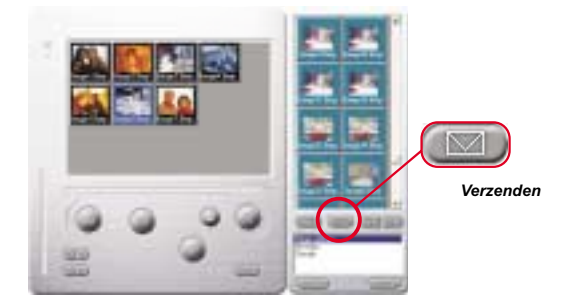

#### **Album window:**

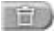

**BATH** 

#### **Verwijderen**

Klik op de knop om het bestand te verwijderen dat u in de album selecteerde. Let op want eens dat het bestand verwijderd is, kan u het niet meer herstellen.

Klik op de knop om alle bestanden in de album te selecteren.

#### **Albummappen maken**

Klik op de knop en toets uw bestandsnaam in. Nu heeft u een nieuwe albummap waarin u foto's van videobestanden kunt opslaan. Indien u een albummap wil annuleren, selecteert u gewoonweg de album en klikt u op de knop Verwijderen, die zich onderaan bevindt.

Klik op de knop om alle foto van uw camera naar uw PC te transfereren.

## **Como Utilizar a Digital Camera**

### **Introdução**

A memória interna da sua câmera digital é de 64 Mbit. Ele permite possui dois tipos de resolução: a de alta resolução(640X480 VGA) para 26 imagens e a de baixa resolução (320X240 QVGA) para 107 imagens. Ao mesmo tempo, a sua câmera oferece várias funções no LCD, exibindo um número de imagens remanecentes. Com um cabo USB, você é capaz de transferir todas as imagens para seu computador.

### **Bateria recarregável**

1. As baterias não contêm nenhuma eletricidade antes de voce carregá-las. Quando usar a sua câmera pela primeira vez, favor conectar o cabo USB a sua câmera e ao seu computador onde as baterias serão carregadas via computador. A primeira carregada deve ser acima de 8 horas.

2. Depois de usar a câmera por 2 ou 3 horas, você verá o LCD iniciar piscagem o qual indica insuficiência de eletricidade. Nesta hora, você deverá conectar o cabo USB a sua câmera e ao seu computador. Enquanto você transfere as fotos para o seu computador, ao mesmo tempo ele está carregando as baterias. A luz verde indica que as baterias recarregáveis estão com eletricidade completa enquanto que a luz vermelha indica em processo de recarregamento.

3. Se as pilhas forem retiradas, perdem-se todas as fotografias armazenadas.

# **Sua Câmera**

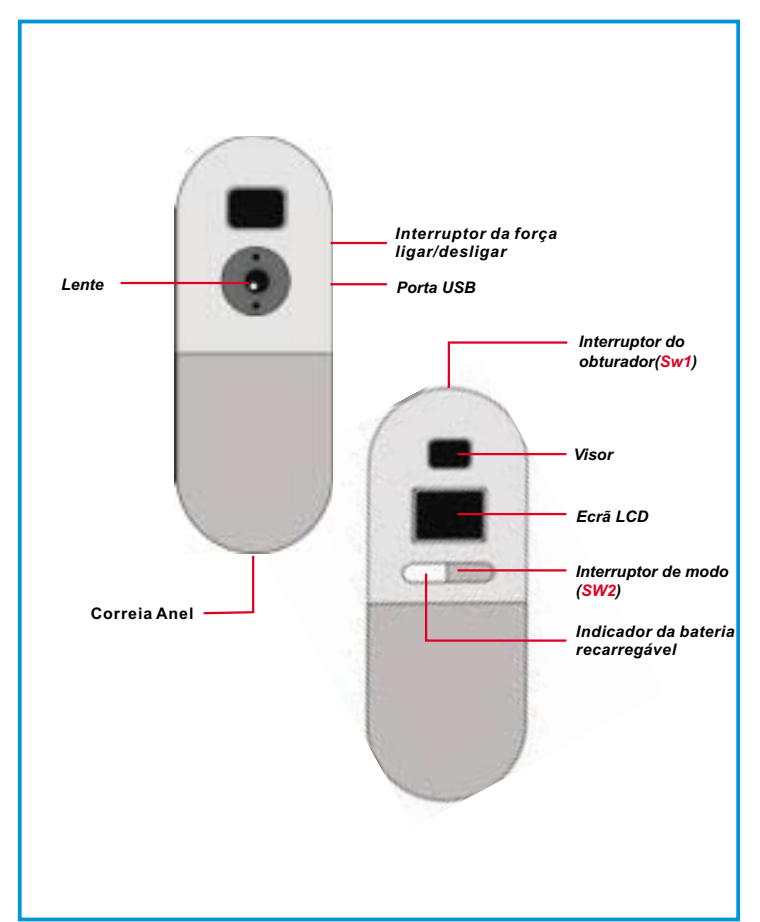

## **Português**

### **Seleção de função**

A sua câmera tem dois botões- botão mode e botão shutter. Quando você manter pressionando o botão mode, o LCD vai indicar ícones de "Hr, 26, Ct, St, CL, e Lr" nesta ordem. Para selecionar o ;icone que voce deseja, pressione o botão shutter. Atenção! Se o ícone não for selecionado dentro de 5 segundos, o LCD voltará para as imagens remanecentes. As funções de cada ícone é mostrado no quadro a seguir:

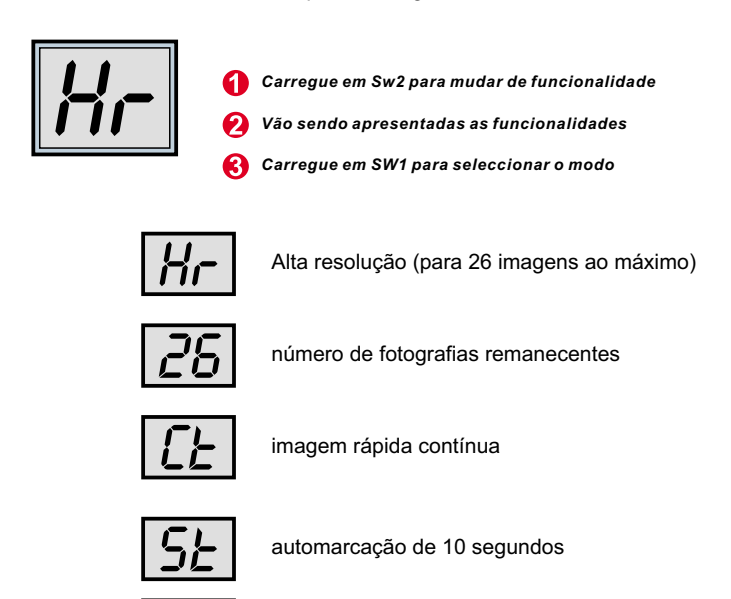

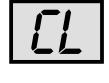

Apagar todas as imagens

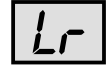

Baixa resolução ( para 107 imagens ao máximo)

### **Ligar/desligar da força da sua câmera**

Há um interruptor no lado superior da sua câmera. Para ligá-la, mova o interruptor para cima e para desligar mova-o para baixo. Atenção, você não pode desligar a força antes de transferir as fotos para o seu computador. Uma vez desligado, todas as fotos armazenadas se perderão. Portanto, as fotos tiradas devem ser transferidos o quanto antes para o seu computador.

-**Ligar/desligar o LCD:** Carregar no SW2 quando o LCD está apagado faz com que a câmara se ligue, ficando o ecrã aceso. A câmara desliga-se automaticamente após 30 segundos de inactividade. O LCD apresenta o modo da câmara: "Lr" indica baixa resolução (107 imagens QVGA) e "Hr" indica alta resolução (26 imagens VGA). O ecrã passa então a indicar o número de fotografias que restam.

**(Atençao! Embora a câmera esteja desligada, ela continua consumindo a energia. Somente quando desligar a forca a câmera pára de consumir energia. Você pode desligar a força da câmera depois de transferir as fotos para o seu computador. Se sua câmera for desligado de maneira impróprio, desligue a força e ligue-a**

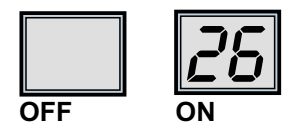

### **Tirar uma fotografia**

Carregue no botão do obturador para tirar uma fotografia. A câmara emite um sinal sonoro. Um som agudo indica que a fotografia foi tirada com êxito, pelo que o contador diminui, reflectindo o facto. Um som grave indica que a iluminação é insuficiente para tirar a fotografia. Uma série de sinais sonoros indica que a câmara está cheia.

$$
\boxed{25} \cdot \boxed{25} \cdot \boxed{24} \cdot \ldots
$$

# **Português**

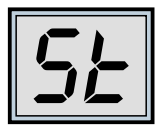

### **Auto-temporizador**

Caso se carregue no botão de modo até que apareça "St" no LCD, pode-se carregar no botão do obturador para iniciar um auto-temporizador de 10 segundos. A câmara emite um sinal sonoro breve a cada segundo, com um sinal sonoro mais prolongado no final. O sinal sonoro seguinte indica que a fotografia foi tirada. Nota: Não é possível seleccionar o auto-temporizador quando a câmara está cheia.

*Passe para o modo "St"*

*É apresentada a indicação "St"*

*Carregue no SW1 para iniciar o modo do auto-temporizador*

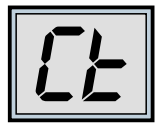

### **Modo contínuo**

É possível tirar fotografias continuamente, desde que se carregue no botão do obturador (e a câmara não esteja cheia), como se passa a indicar:

Carregue no botão de modo até que apareça no LCD a indicação "Ct". Sem se deixar decorrer mais do que 5 segundos, se for carregado o botão do obturador a câmara começa a tirar fotografias, desde que se mantenha a pressão sobre o botão. Se o botão do obturador não for carregado durante este intervalo de 5 segundos, a câmara regressa à forma normal de tirar fotografias. Nota: No modo contínuo, a câmara permite tirar fotografias com uma exposição incorrecta.

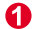

*Altere o modo para "Ct"*

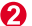

*É apresentada a indicação "Ct"*

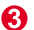

*Carregue no SW1 para utilizar o modo contínuo*

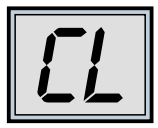

### **Eliminar as imagens armazenadas**

Carregue no botão de modo até que seja apresentada no LCD a indicação "CL". Carregando uma vez no botão do obturador, a câmara emite um sinal sonoro e a indicação "CL" começa a piscar. Voltando a carregar no botão do obturador, no espaço de 5 segundos, faz com que a câmara fique limpa de fotografias, com o respectivo contador para indicar o número de fotografias disponiveis.

- *Altere o modo para "CL"*
- *É apresentada a indicação "CL"*
- *Carregue no SW1 para seleccionar o modo de eliminação*
- *O LCD começa a piscar*
- *Carregue duas vezes no SW1 para limpar a memória*

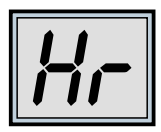

### **Alterar a resolução das fotografias**

A resolução das fotografias só pode ser alterada quando a memória da câmara está vazia. Se já tiver sido tirada alguma fotografia, então é necessário limpar primeiro a memória. Para alterar a resolução, carregue no interruptor de modo até ser apresentada a opção de resolução: "Hr" para mudar para alta resolução (se estiver presentemente no modo de baixa resolução) ou "Lr" para mudar para baixa resolução (se estiver presentemente no modo de alta resolução). A câmara emite um sinal sonoro e o ecrã é reiniciado, para indicar o número de fotografias restantes.

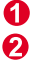

*Altere o modo para "Hr" ou "Lr"*

*É apresentada a indicação "Hr" ou "Lr"*

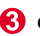

*Carregue no Sw1 para mudar de resolução*

## **Português**

### **Como transferir fotografias ou vídeo para um computador**

Obrigado por ter adquirido a Digital Camera. Este manual conduzi-lo-á ao longo do processo de instalação da Digital Camera no computador.

#### $\Omega$ **Instalação do Digital Camera Manager**

Coloque o CD na unidade de CD-ROM e clique no ícone "Digital Camera Manager", para iniciar a instalação. Se o CD não apresentar automaticamente o ecrã de instalação, vá a "Iniciar", "Executar" e seleccione o caminho "D:\Setup.exe". Pode substituir o "D" pela letra correspondente à unidade de CD-ROM.

Agora, o computador está a inicializar o assistente de instalação Wise. Aguarde.

*Digital Camera Manager*

 $\boldsymbol{\varOmega}$ É apresentado o ecrã de boas-vindas, após o que deve clicar em "Seguinte".

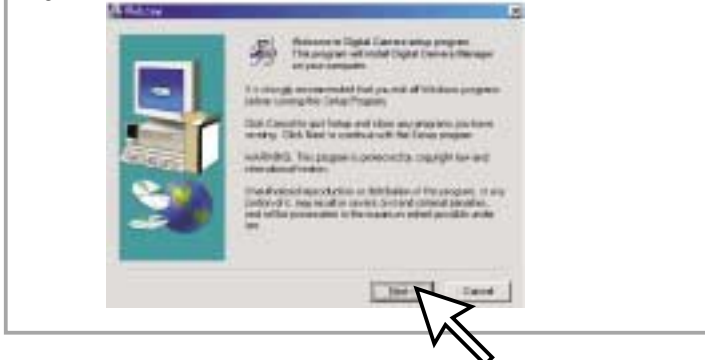

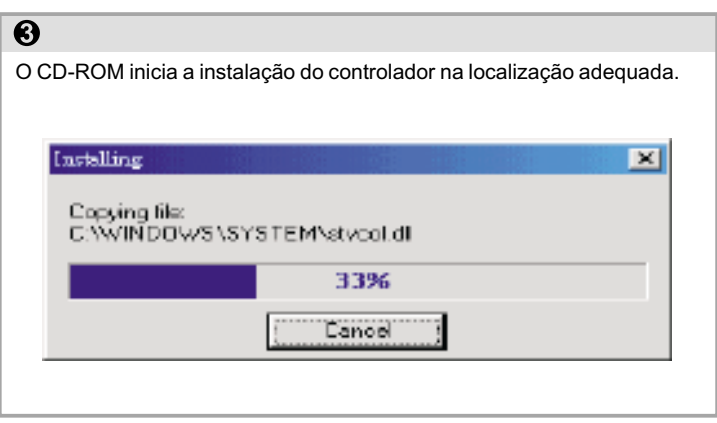

## $\overline{\mathbf{O}}$

A caixa de diálogo que aparece no ecrã pergunta-lhe se pretende reiniciar o computador agora ou mais tarde. Carregue em "OK" para concluir a instalação.

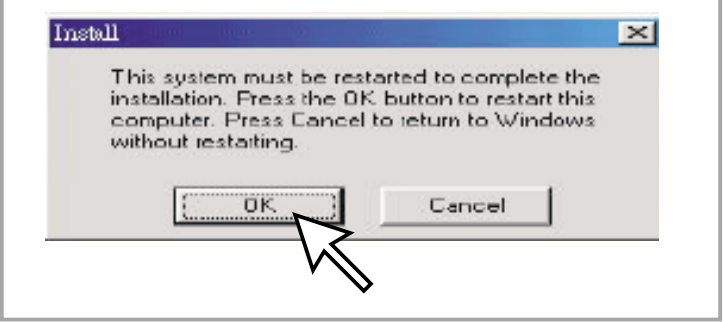

## **Inicie o Digital Camera Manager**

As fotografias armazenadas podem ser transferidas para o computador sempre que quiser, independentemente da câmara estar cheia ou não. Se ligar o conector USB à câmara, esta é reiniciada. Ouve-se um duplo sinal sonoro, mas todas as fotografias armazenadas são mantidas. Quando o conector USB é retirado, a câmara desliga-se. Enquanto está ligada ao computador, a câmara pode ser utilizada como uma câmara de computador normal.

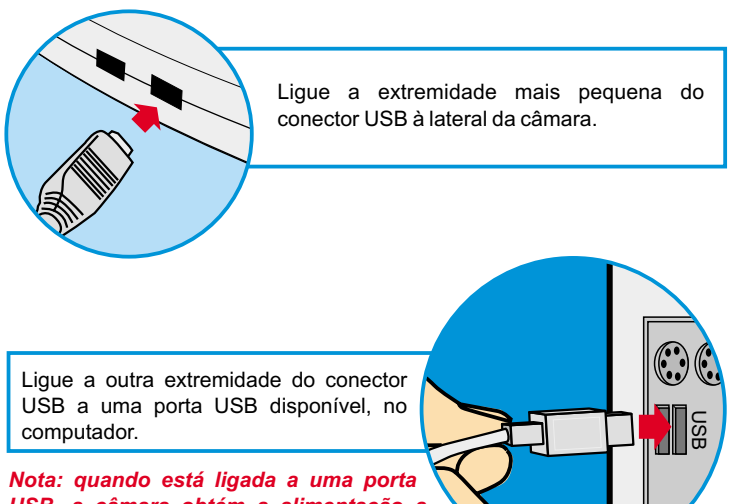

*USB, a câmara obtém a alimentação a partir do computador. Desta forma, é possível utilizar a câmara sem recurso a pilhas. No entanto, todas as fotografias se perdem caso o conector USB seja desligado.*

Para utilizar o Digital Camera Manager, basta clicar no menu "Iniciar", ir a "Programas", depois para a pasta chamada "Digital Camera manager" e seleccioná-la. É este programa que permite começar a utilizar a câmara.

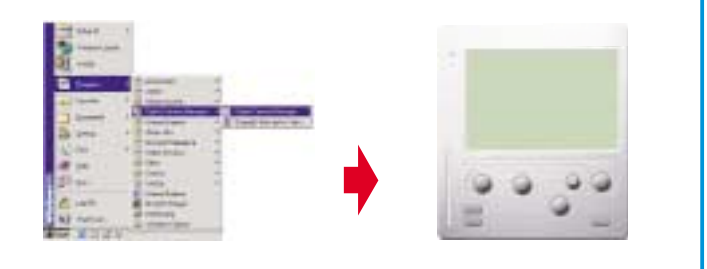

## **Seleccionar o modo:**

- Carregue no botão "PC Cam" (câmara para PC) para passar para o modo de câmara para computador pessoal.
- Carregue no botão "DSC" para passar para o modo de DSC e camcorder.

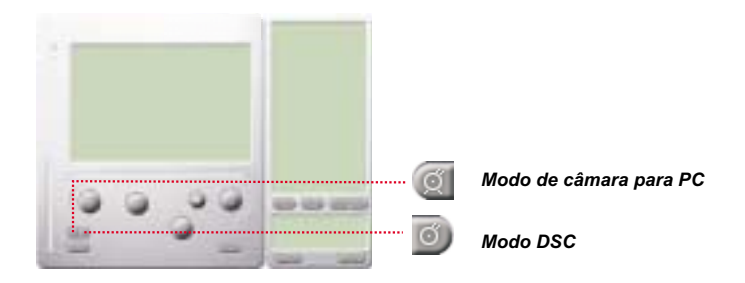

## **Português**

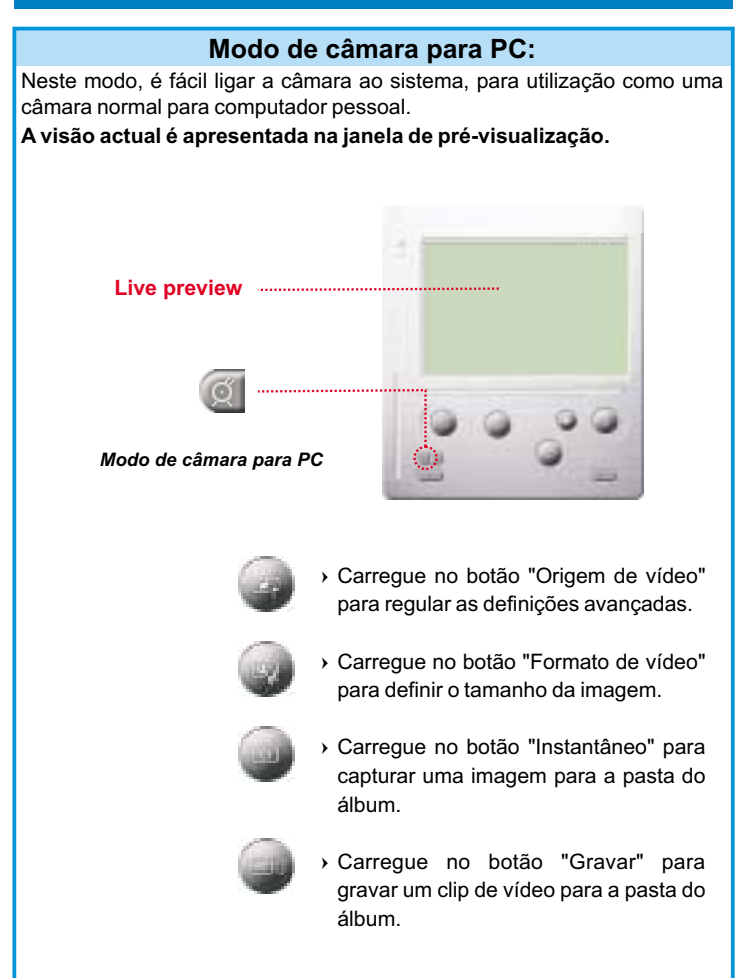
## **Modo DSC**

### **Transferência de fotografias:**

Permite-lhe transferir as fotografias capturadas pela câmara.

- $\mathbb I$ )Carregue no botão "Link" (ligação) para estabelecer a ligação à câmara e transferir os ícones de fotografias.
- $2$ Carregue no botão "Pasta" para abrir a janela da pasta do álbum.
- Carregue nos botões "Transferir todas" ou "Transferir as seleccionadas" para transferir fotografias para a pasta do álbum.

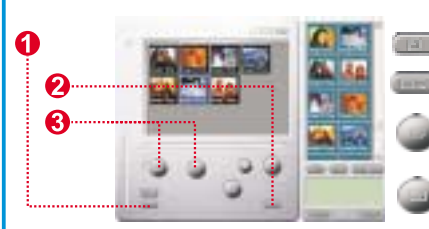

Estabelecer ligação à câmara para transferência de imagens

Abrir ou fechar a janela da pasta do álbum

Transferir as fotografias seleccionadas para a pasta do álbum

Transferir todas as fotografias para a pasta do álbum

### **Enfatizar Programa de Resolução**

\* A Maior Resolução; KGA (800K pixels)

\* Resolução Óptica: VGA (300K pixels)

A sua câmera tem particular habilidade em realçar imagens, o qual deixa as imagens mais nítido pelo realce da imagem original do VGA para a imagem XGA.

### **Como operar:**

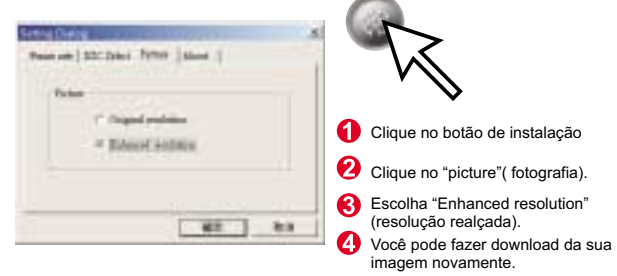

# **Português**

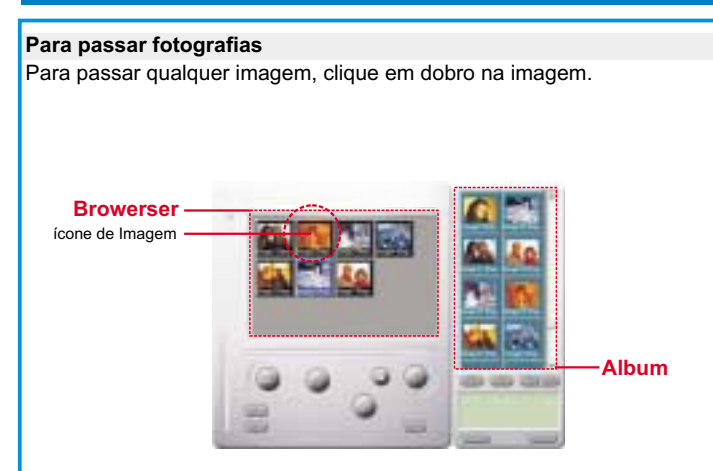

### **Editar fotografias:**

É fácil editar uma fotografia na pasta do álbum. Faça duplo-clique no ícone de fotografia para executar a aplicação de processamento de imagem predefinida (o Imaging, o Paint, etc.), para editar o ficheiro de imagem.

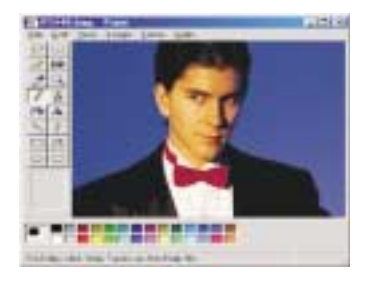

### **Transferência de vídeo:**

Trata-se de uma funcionalidade possibilitada pelo modo contínuo. Recomenda-se a apresentação em QVGA (modo de baixa resolução). Quando a câmara está cheia (após 107 fotografias em modo contínuo), ligue-a a um computador através do conector USB e execute o criador de AVI. Carregue no botão "AVI Creator" (criador de AVI), para que as imagens sejam transferidas da câmara e transformadas num clip de vídeo. Este, um ficheiro AVI, é guardado na pasta do álbum.

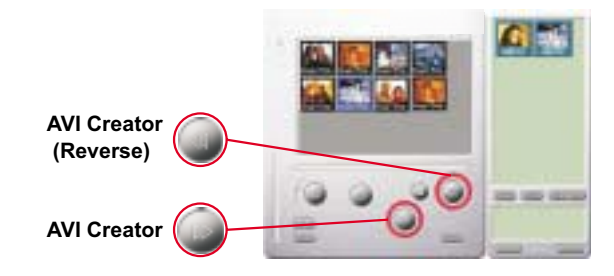

### **Criador de AVI:**

- $\mathbf \Omega$ Seleccione as imagens que deseja transformar num clip de vídeo.
- $@$ Carregue no botão "Definição" para regular a taxa de fotogramas.
- Carregue no botão "Taxa de fotogramas" para criar um ficheiro AVI na pasta do álbum.

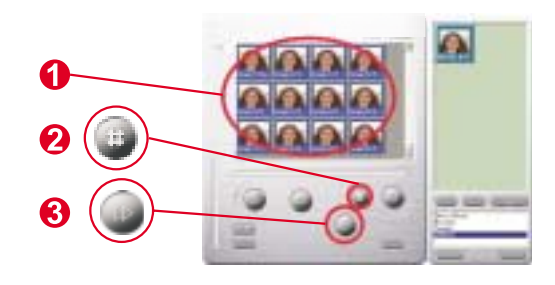

## **Português**

### **Reproduzir vídeo:**

Pode reproduzir o ficheiro de um clip de vídeo (em formato AVI) que esteja na pasta do álbum, fazendo duplo-clique no ícone do ficheiro AVI, para executar a aplicação de multimédia predefinida. Esta aplicação reproduz o ficheiro AVI seleccionado.

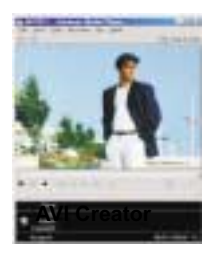

### **Processamento de imagem:**

Clique no botão "Image Process" (processamento de imagem) para seleccionar a função de processamento de imagem desejada. Depois de carregar em "OK", a imagem seleccionada é processada, recorrendo à função assinalada.

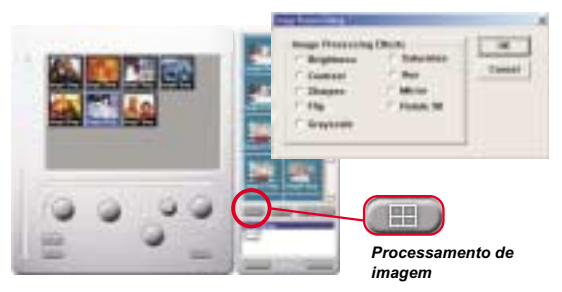

### **Função de correio:**

Clique no botão "Mail" (correio) para anexar automaticamente os ficheiro de imagem seleccionados a uma nova mensagem de correio electrónico. É fácil enviar imagens a amigos ou à família, ainda que estejam longe!

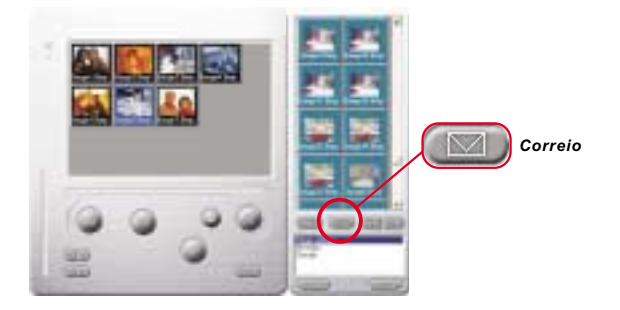

### **Album window:**

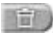

#### **Deletar**

Clique o botão para apagar o file que voce selecionou em seu album. Você deve tomar muito cuidado com este botão porque o file deletado não voltará novamente.

Clique o botão para selecionar o file no album window.

### **Formando o seu album forders**

Clique o botão e tecle o nome do seu file. Assim você terá um novo album folder, o qual pode estocar muitas imagens do video. Se você quaiser cancelar qualquer um dos seus album folders, apenas selecione o álbum e clique no botão de delete embaixo.

Clique o botão para transferir todas os files de imagens da sua câmera para o seu PC.